# <span id="page-0-0"></span>CERTIFICATI DIGITALI

Procedure di installazione, rimozione, archiviazione

# Manuale Utente

versione 1.0

## <span id="page-1-0"></span>Sommario

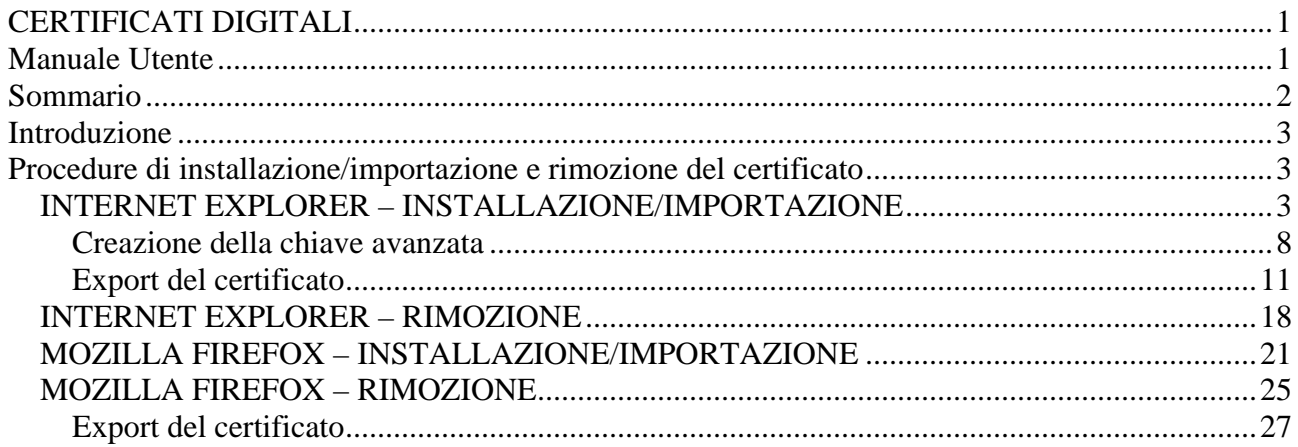

## <span id="page-2-0"></span>**Introduzione**

Il certificato digitale di Sistemapiemonte è un file con un estensione "**.p12**", il cui download deve essere eseguito entro trenta giorni dalla data di pubblicazione dello stesso all'indirizzo specificato nella lettera cartacea inviata all'utente; fa fede la data di emissione della lettera cartacea.

**IMPORTANTE**: si raccomanda di salvare il file in una locazione sicura del computer e di effettuarne almeno una copia di backup su supporti diversi dal disco fisso (CD, floppy disc, ecc.).

Il certificato è strettamente personale, perché legato al codice fiscale dell'utente; l'utilizzo di terzi è sotto la piena responsabilità del titolare del certificato.

## **Procedure di installazione/importazione e rimozione del certificato**

Di seguito viene dettagliata le procedure di installazione/importazione e rimozione del certificato digitale all'interno dei due browser maggiormente utilizzati. Per gli altri browser supportati, il cui elenco si può trovare all'indirizzo: [http://www.sistemapiemonte.it/strumenti/browser\\_supportati.shtml](http://www.sistemapiemonte.it/strumenti/browser_supportati.shtml) fare riferimento all'help del browser.

**IMPORTANTE**: se si utilizzano sia Internet Explorer che, ad esempio, Mozilla Firefox, è necessario istallare/importare il certificato digitale su entrambi i browser, perché hanno una gestione diversa dei certificati.

## **INTERNET EXPLORER – INSTALLAZIONE/IMPORTAZIONE**

1. doppio click sul nome del file del certificato digitale; oppure: tasto destro del mouse  $\rightarrow$  installa PFX

2. Viene visualizzata la finestra del wizard che permette l'importazione guidata del certificato digitale:

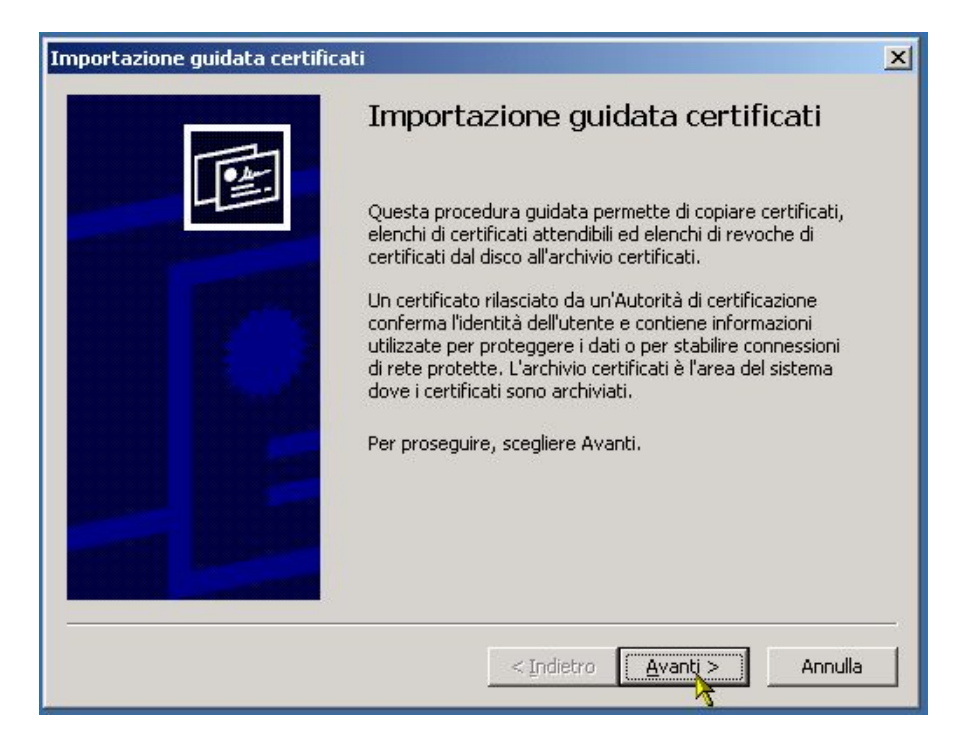

cliccare su "**Avanti**"

3. Viene visualizzata la seconda schermata:

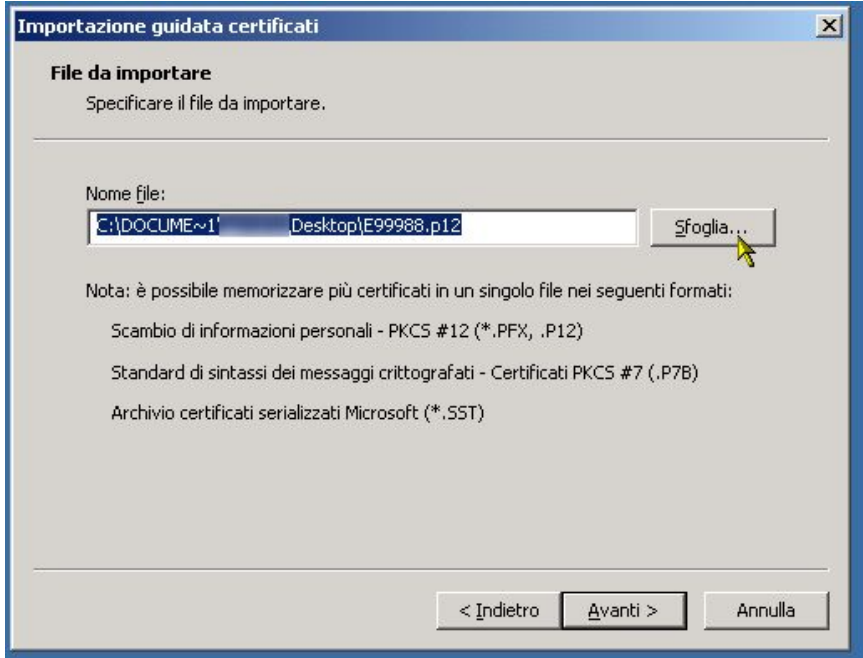

Mediante il pulsante "**Sfoglia**", selezionare il file del certificato digitale, cercandolo nella locazione in cui è stato memorizzato:

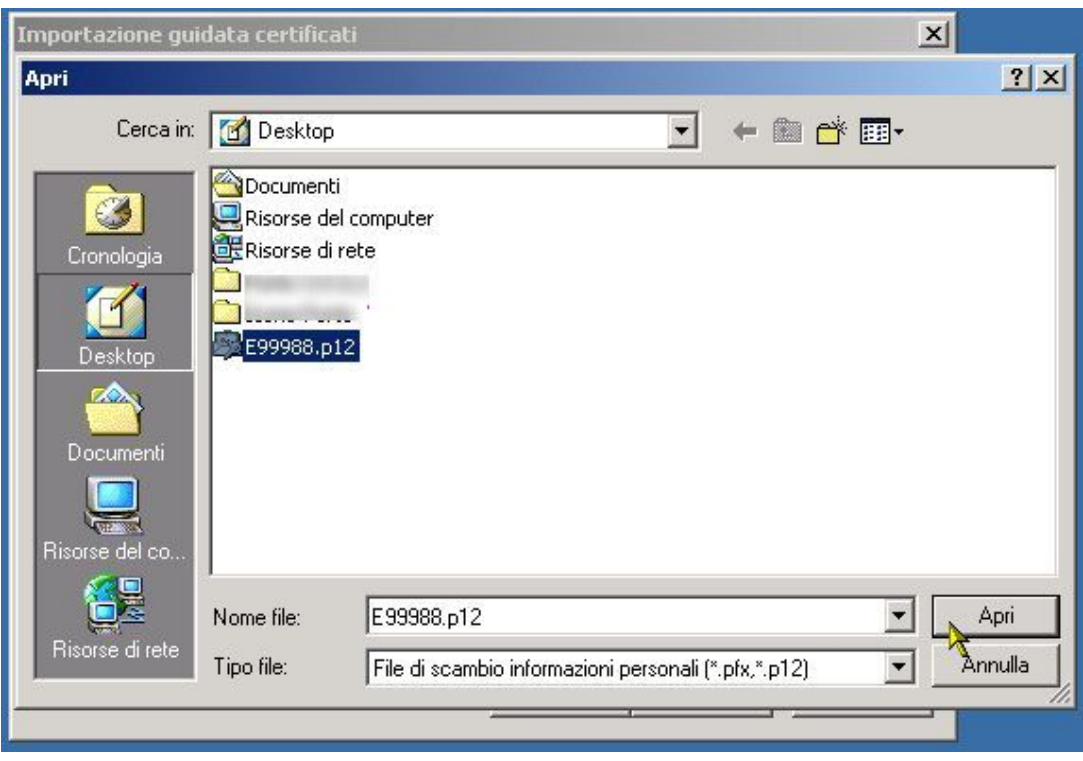

Una volta selezionato il file, cliccare sul pulsante "**Apri**". Nella finestra precedente, cliccare sul pulsante "**Avanti**":

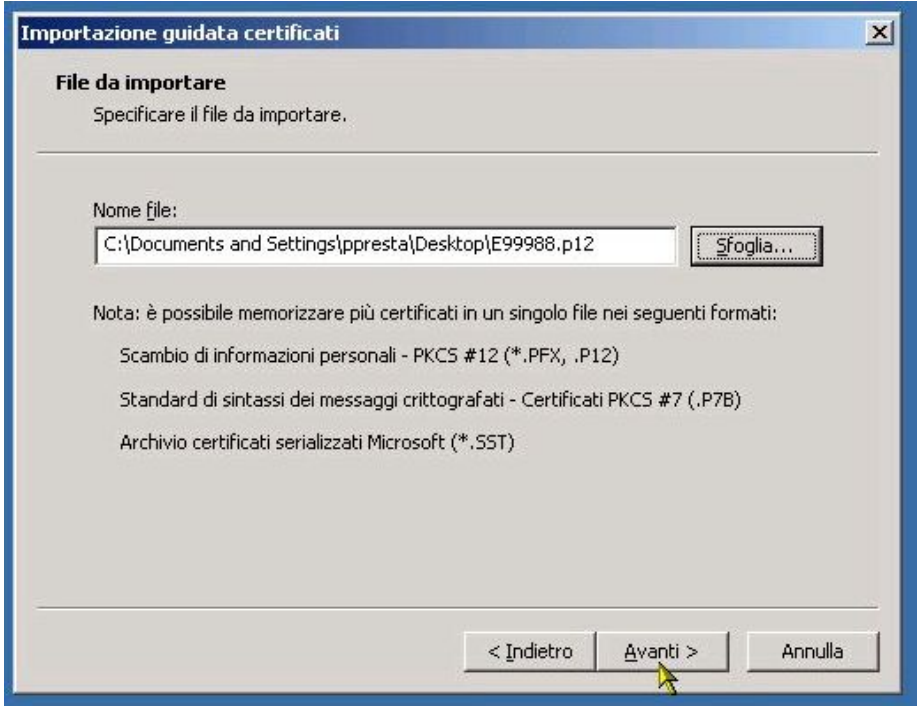

4. Digitare la password nell'apposito campo editabile:

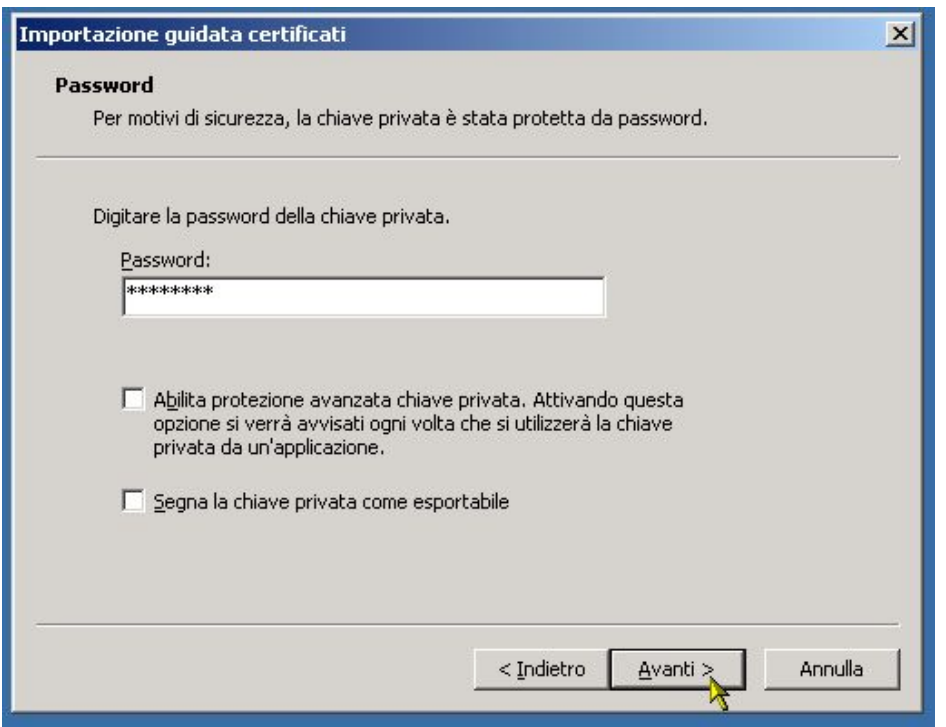

**NOTA**: la password da immettere è la composizione (senza spazi) delle due password ricevute, la prima contenuta nell'e-mail e la seconda nella lettera cartacea; si raccomanda di inserirla ponendo attenzione ai caratteri maiuscoli e minuscoli.

**ATTENZIONE**: la schermata presenta due check-box importanti

o "Abilita protezione avanzata chiave primaria. Attivando questa opzione si verrà avvisati ogni volta che si utilizzerà la chiave privata da un'applicazione"

Attivando questa funzionalità (spuntando il check-box), al termine della procedura di importazione del certificato digitale verrà creata una chiave avanzata di protezione, richiedendo all'utente (nel caso di un livello alto di protezione) una **password aggiuntiva,** da scegliere possibilmente diversa dalle password di installazione del certificato; questo significa che ogni volta che il certificato viene utilizzato su questo computer verrà richiesta la password aggiuntiva. Questa funzionalità avanzata è molto utile e consigliata nel caso in cui due o più utenti utilizzino lo stesso computer: in questo modo, l'utente possessore del certificato digitale è sicuro che gli altri utenti non utilizzino impropriamente il suo certificato digitale.

È importante perciò memorizzare da qualche parte la password aggiuntiva, altrimenti il certificato non sarà più utilizzabile! Nel caso in cui si dovesse smarrire o non ricordare più questa password, l'unica operazione da fare è quella di rimuovere il certificato digitale (vedi il relativo paragrafo per le istruzioni) e installarlo nuovamente.

Per i dettagli sulla procedura di creazione della protezione avanzata, si veda il paragrafo "**Creazione della chiave avanzata**"

o "Segna chiave privata come esportabile"

Attivando questa funzionalità, l'utente potrà esportare il certificato digitale installato; può essere utile nel caso in cui l'utente abbia smarrito la copia del certificato o il backup sia inutilizzabile. Si consiglia di attivare questa funzionalità, ricordando che se un utente diverso dal proprietario del certificato esportasse il certificato (chiunque lo può fare), comunque non potrebbe utilizzarlo, perché per installarlo su un altro computer sono necessarie le due password comunicate all'utente via e-mail e via lettera cartacea.

Per i dettagli sulla procedura di export del certificato, si veda il paragrafo "**Export del certificato**"

Cliccare su "**Avanti**".

5. Nella nuova schermata si chiede all'utente dove vuole installare il certificato:

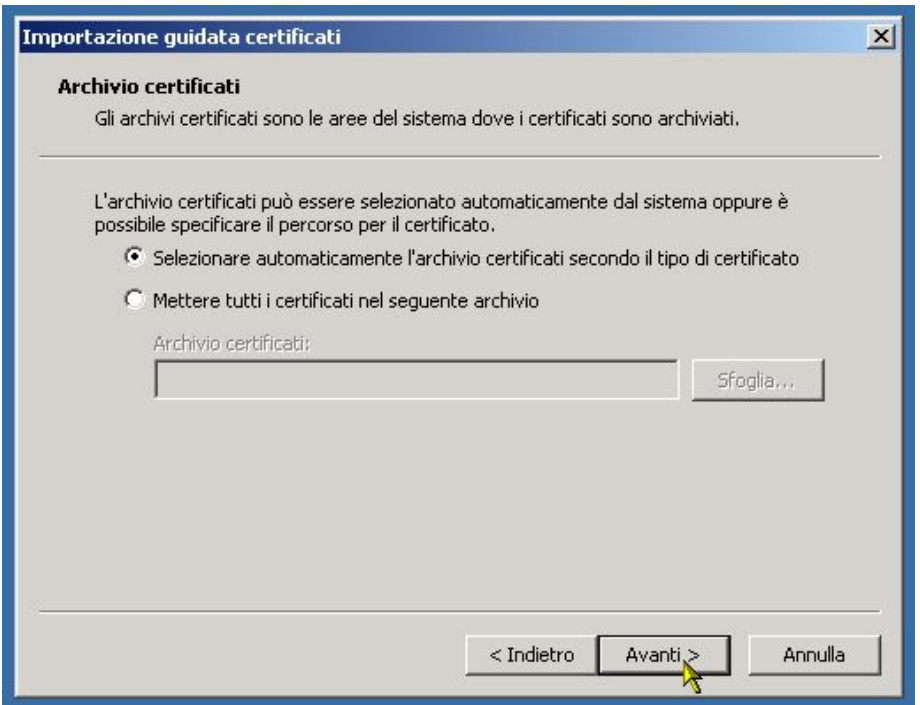

Lasciare la selezione impostata e cliccare su "**Avanti**".

<span id="page-7-0"></span>6. La procedura di importazione è terminata; viene presentata la pagina di riepilogo. Cliccare su "**Fine**" per completare l'operazione:

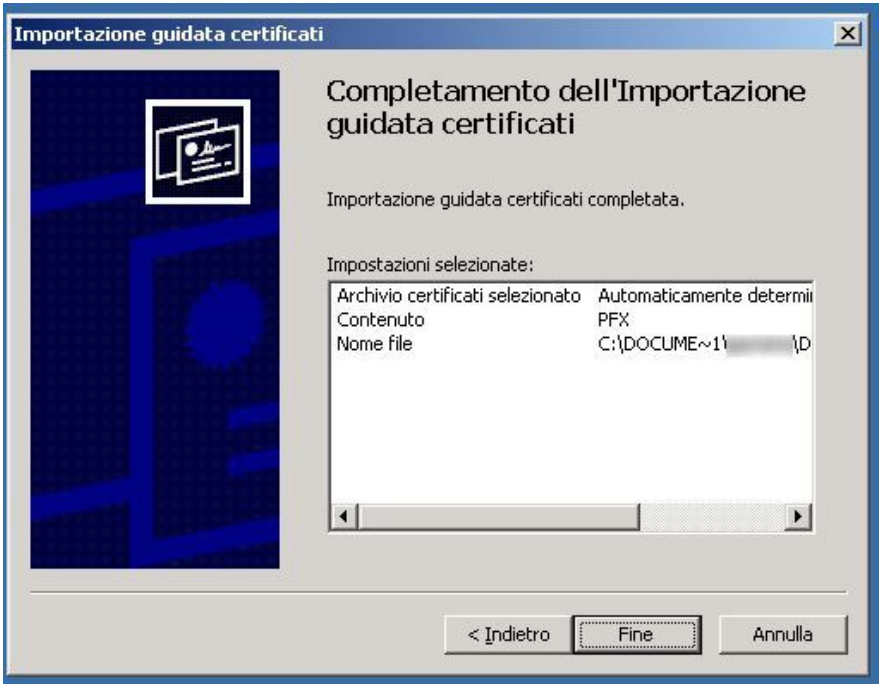

Se l'utente ha spuntato il primo check-box per la creazione della chiave avanzata nella schermata dell'inserimento password (vedi punto 4), a questo punto partirà automaticamente la procedura di creazione di questa chiave di protezione avanzata; vedi il successivo paragrafo per i dettagli. Altrimenti appare un messaggio di "Importazione completata".

#### **Creazione della chiave avanzata**

La procedura parte automaticamente se l'utente ha scelto di attivare la funzionalità di creazione della chiave primaria (vedi punto 4 del precedente paragrafo). Viene visualizzata la prima schermata:

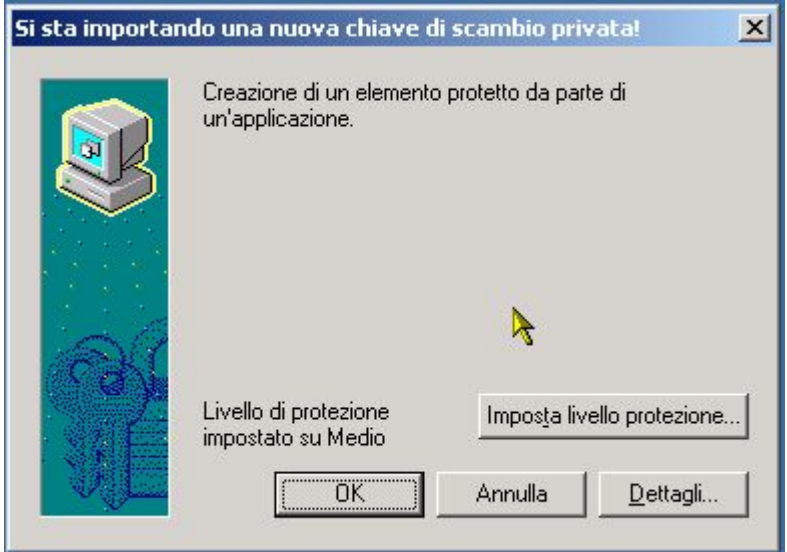

Ciccando su pulsante "**Dettagli**", viene visualizzata una schermata esplicativa dell'operazione che si sta effettuando:

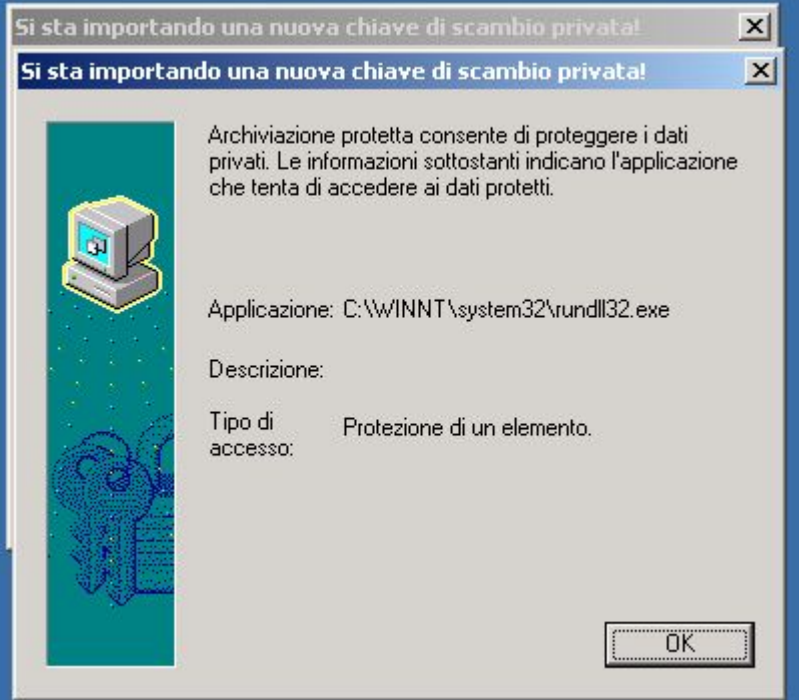

Cliccare su "**OK**" per tornare alla pagina precedente.

Cliccare sul pulsante "**Imposta livello protezione…**" per impostare li livello di protezione desiderato; viene visualizzata la schermata di selezione del livello:

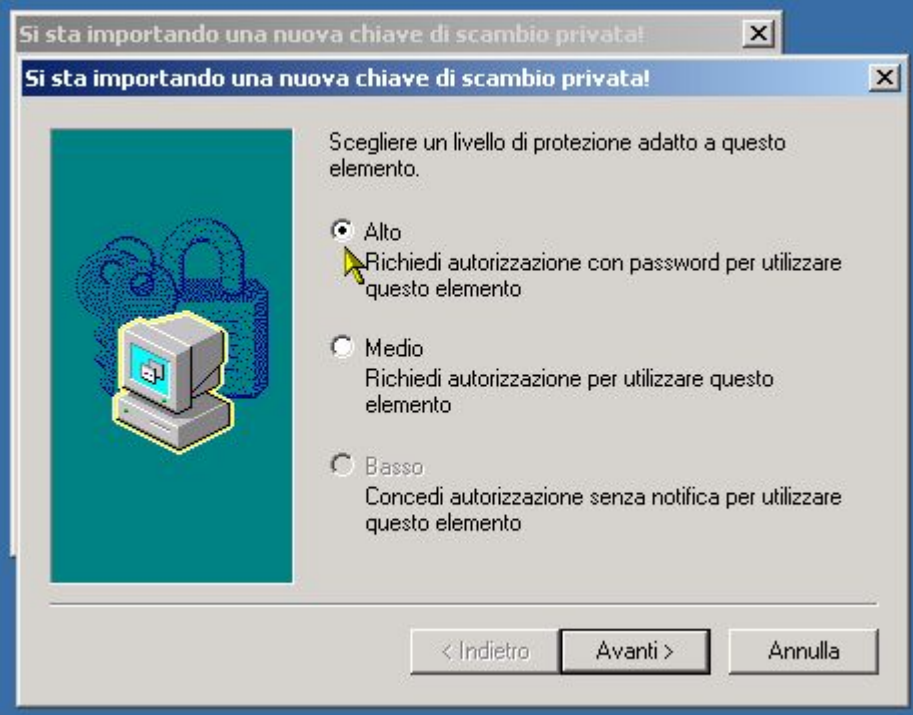

Per creare una protezione avanzata con password aggiuntiva, selezionare il livello "**Alto**": in questo modo, ogni volta che un utente cerca di utilizzare il certificato digitale viene richiesta questa password di protezione. Selezionando il livello "Medio", invece, ogni volta che viene utilizzato il certificato, il sistema visualizza solo un messaggio in cui si richiede l'autorizzazione all'utilizzo del certificato, senza richiesta della password aggiuntiva. Si consiglia quindi di selezionare "Alto" e cliccare su "**Avanti**".

Viene visualizzata una nuova schermata in cui si chiede all'utente di inserire il proprio nominativo e la password aggiuntiva, da inserire due volte per conferma:

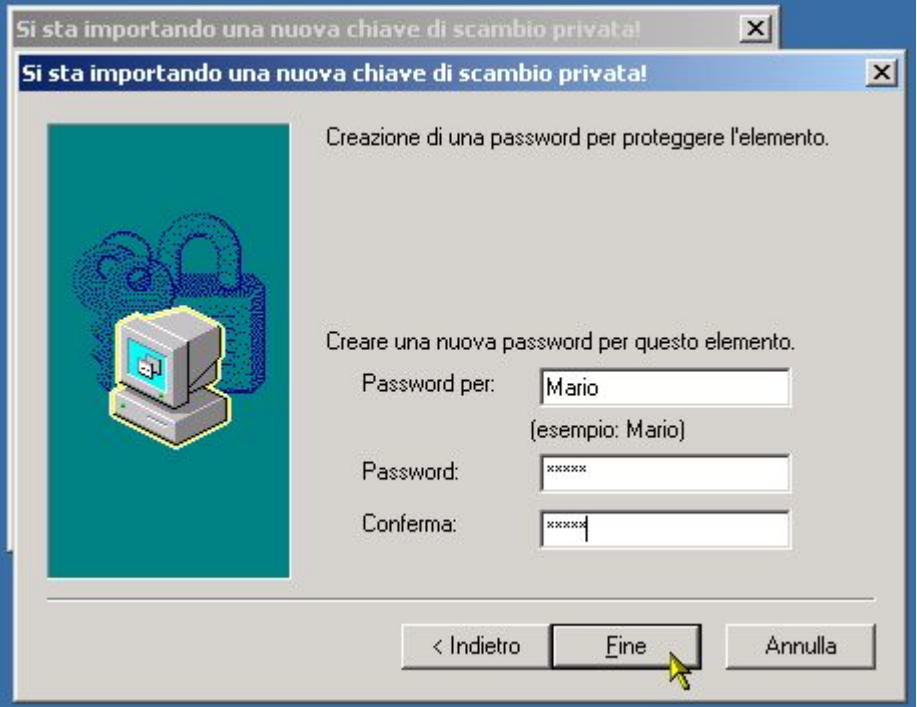

Cliccare su "**Fine**" per completare l'operazione di inserimento password.

Si ritorna così alla schermata principale, in cui si deve cliccare infine su "**OK**":

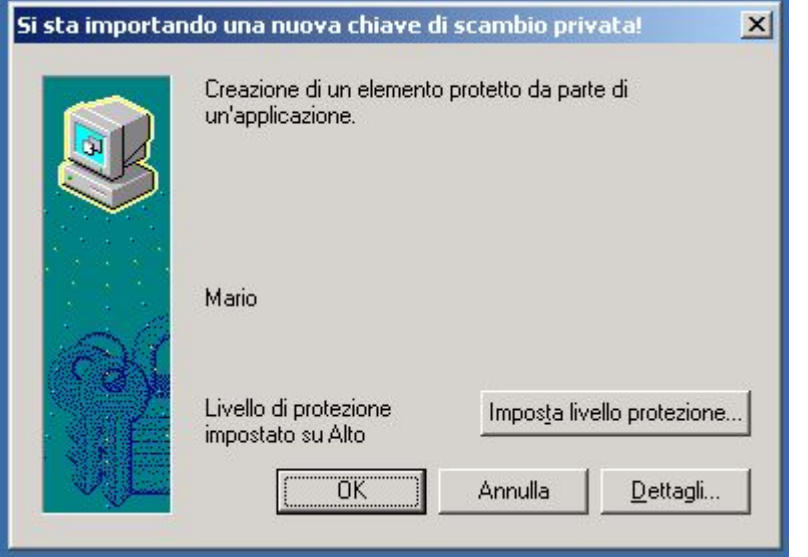

La procedura di importazione è così terminata e viene visualizzato il messaggio di "Importazione completata":

<span id="page-10-0"></span>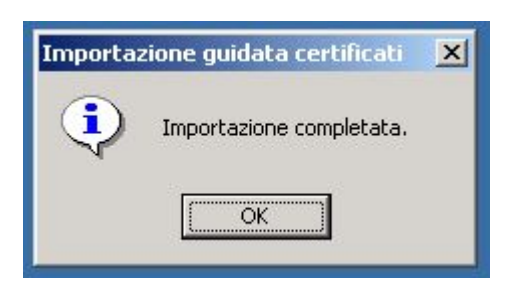

Cliccare su "**OK**" per chiudere la finestra.

#### **Export del certificato**

Con questa procedura è possibile esportare il certificato digitale precedentemente installato. Si ricorda che questa operazione è possibile solo se l'utente, in fase di importazione del certificato, ha scelto di renderlo esportabile (vedi punto 4 del paragrafo relativo alla procedura di importazione del certificato digitale in Internet Explorer).

Aprire una finestra di Internet Explorer; selezionare dal menu in alto:

"Strumenti"  $\rightarrow$  "Opzioni Internet...":

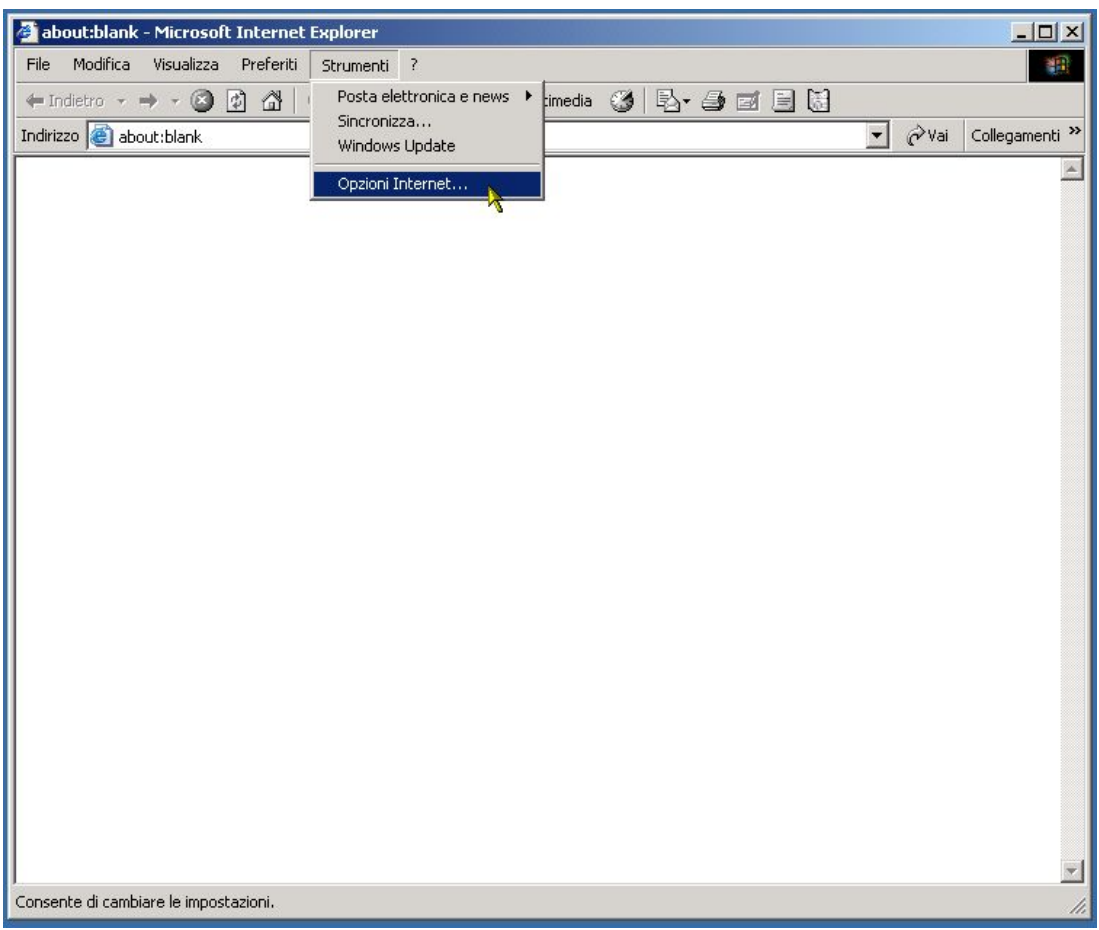

Si apre la schermata di controllo di tutte le impostazioni di Internet Explorer. Selezionare la scheda "**Contenuto**":

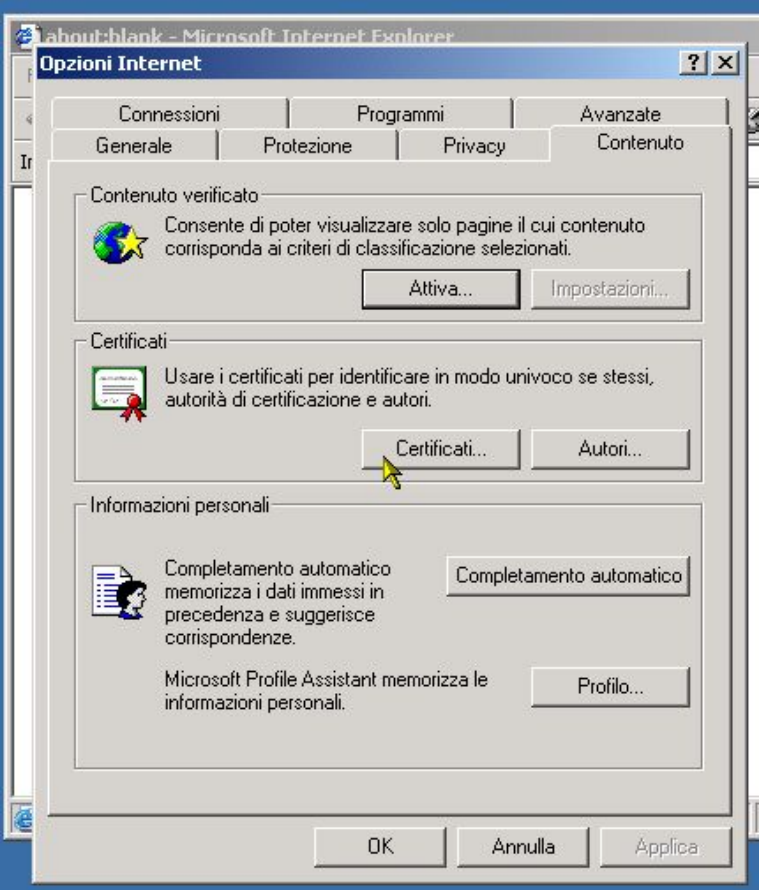

Nella sezione centrale "**Certificati**", cliccare sul pulsante "**Certificati…**"

Nella nuova schermata che appare, selezionare il certificato da esportare dalla cartella "**Personale**" (è lì che vengono installati i certificati digitali personali):

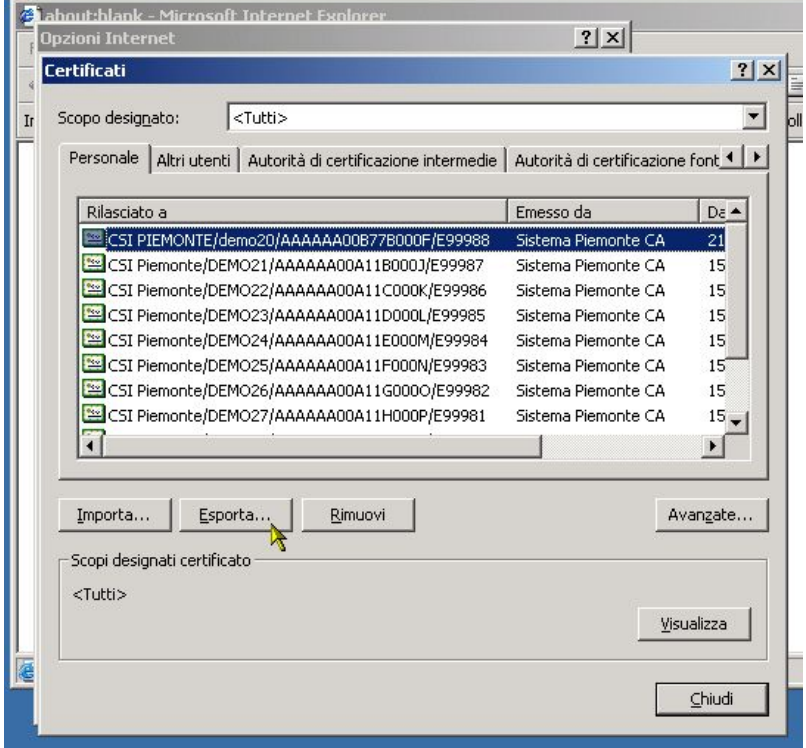

Cliccare sul pulsante "**Esporta…**": parte in questo modo la procedura guidata di export del certificato.

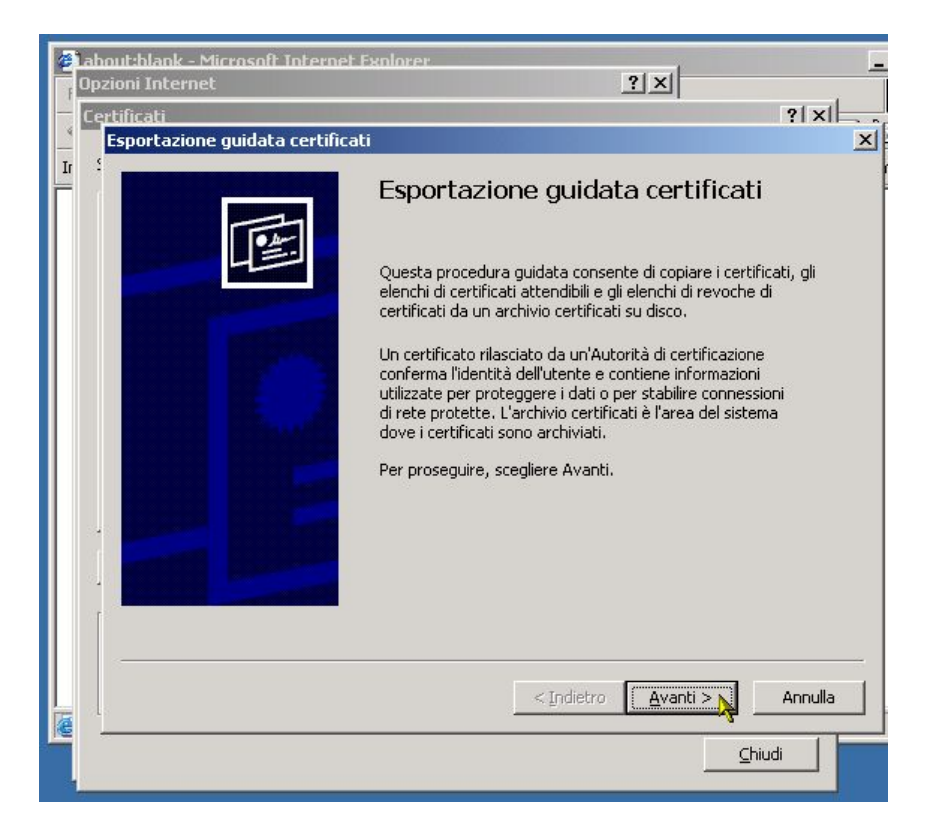

Cliccare sul pulsante "**Avanti**".

Se l'utente aveva protetto il certificato con una chiave privata (protezione avanzata con password, vedi punto 4 del paragrafo relativo all'importazione di un certificato in Internet Explorer), appare una nuova schermata in cui si chiede all'utente se desidera esportare assieme al certificato anche questa chiave privata:

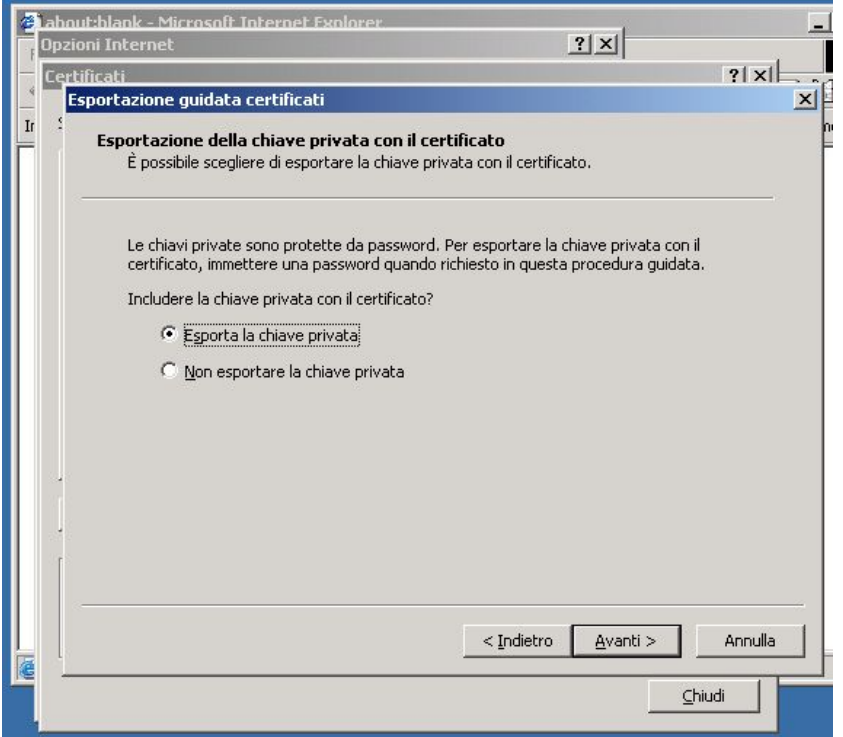

L'utente può decidere liberamente se esportare o mene la chiave privata assieme al certificato. Cliccare su "**Avanti**" per proseguire. Nota: se il certificato è stato importato senza la creazione della chiave avanzata, l'unica opzione selezionabile è "Non esportare la chiave privata".

Viene visualizzata la successiva schermata di selezione del formato in cui esportare il certificato digitale:

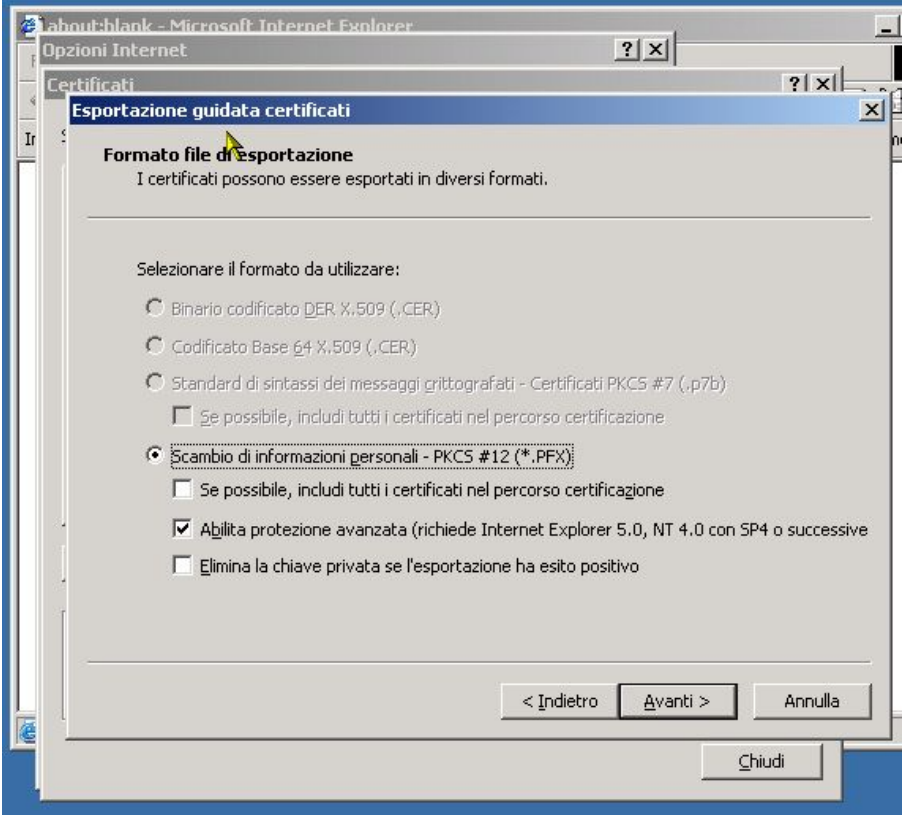

Lasciare la selezione proposta e cliccare sul pulsante "**Avanti**".

Nella schermata successiva viene richiesta la password aggiuntiva, nel caso in cui l'utente abbia scelto di esportare la chiave privata:

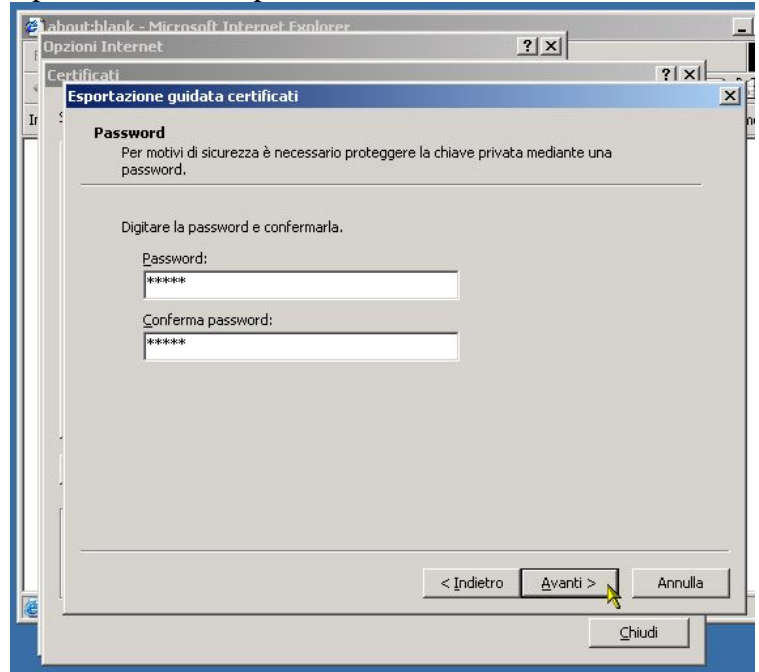

Inserire la password (due volte, per conferma) e cliccare sul pulsante "**Avanti**".

Nella schermata successiva, viene richiesto all'utente dove e con quale nome salvare il file che conterrà il certificato digitale esportato:

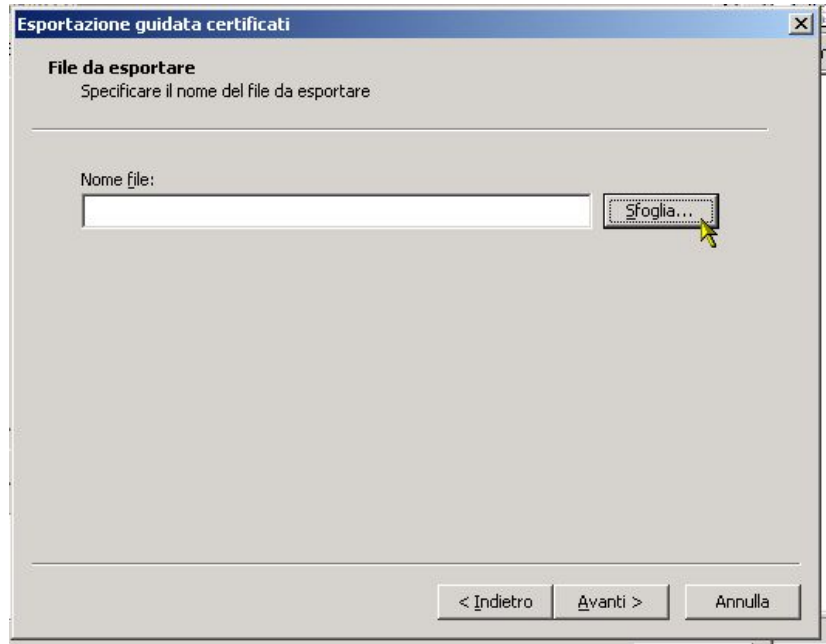

Cliccare su "**Sfoglia**" per indicare il nome del file e il posto in cui salvarlo:

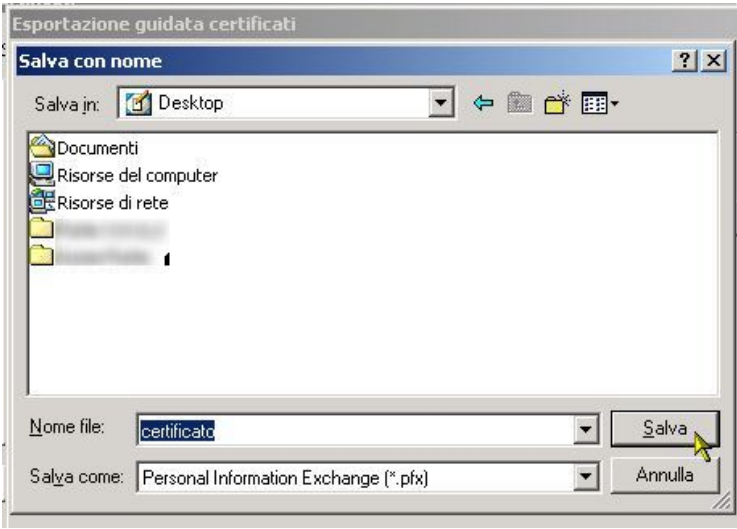

Cliccare su "**Salva**" per ritornare alla schermata precedente, che conterrà il nome del file con l'indirizzo completo della cartella in cui si è deciso di esportarlo:

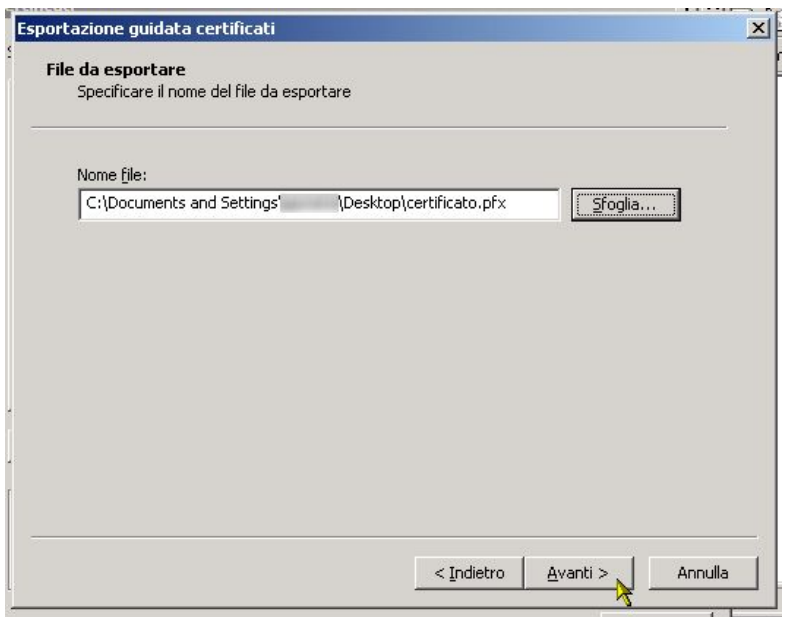

Cliccare sul pulsante "**Avanti**"; viene visualizzata la schermata di riepilogo della procedura di export del certificato:

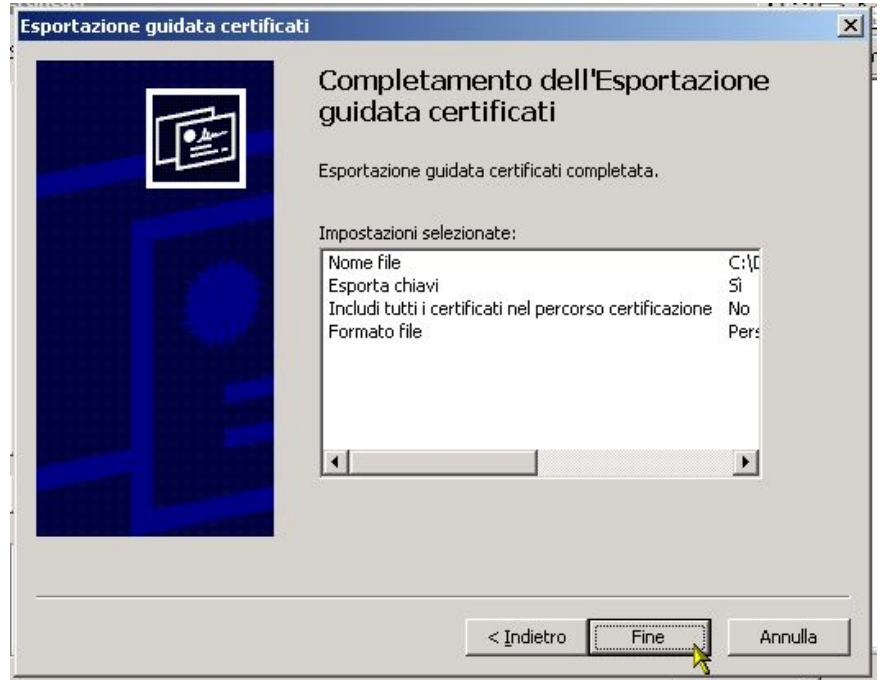

Cliccare su "**Fine**" per completare l'operazione.

A questo punto, se il certificato era protetto da una chiave privata (protezione avanzata), viene richiesta nuovamente la password aggiuntiva, perché il sistema sta accedendo a quel certificato per esportarlo:

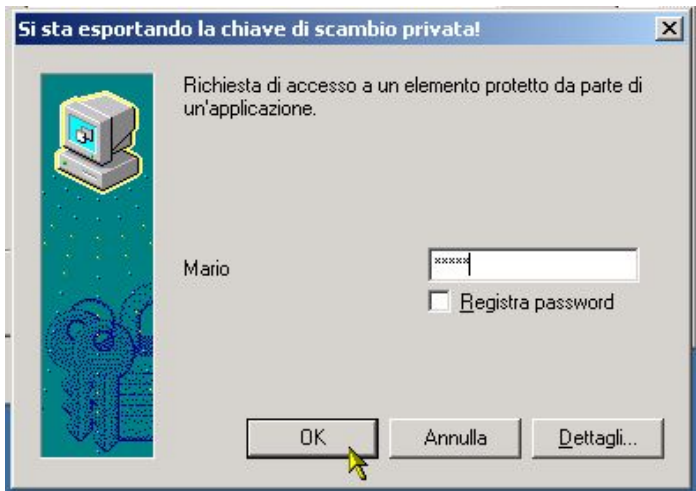

Inserire la password aggiuntiva e cliccare su "**OK**".

Viene visualizzato infine il messaggio di conferma del completamento della procedura di export del certificato digitale:

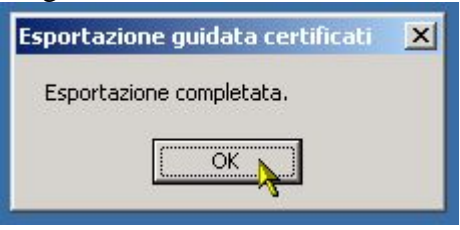

Il controllo torna alla pagina dei certificati digitali installati in Internet Explorer:

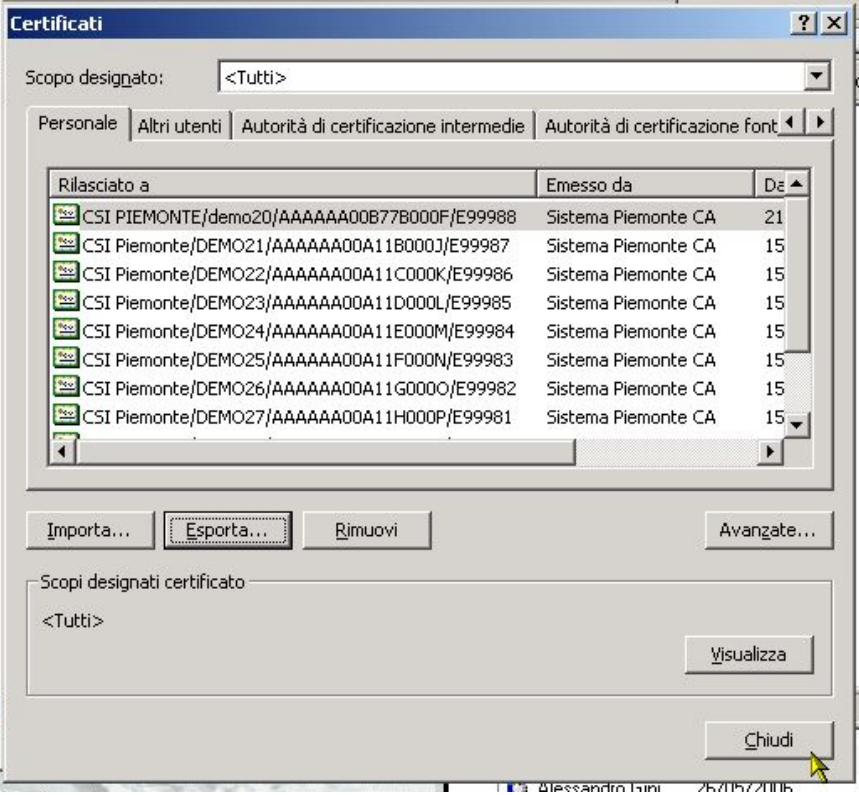

<span id="page-17-0"></span>Cliccare sul pulsante "**Chiudi**" e nella schermata successiva (quella generale delle Opzioni di Internet Explorer), cliccare su "**OK**".

L'export del certificato digitale è completato.

## **INTERNET EXPLORER – RIMOZIONE**

Per rimuovere un certificato digitale dal browser Internet Explorer, seguire le indicazioni descritte di seguito.

Aprire una finestra di Internet Explorer; selezionare dal menu in alto:

"Strumenti"  $\rightarrow$  "Opzioni Internet...":

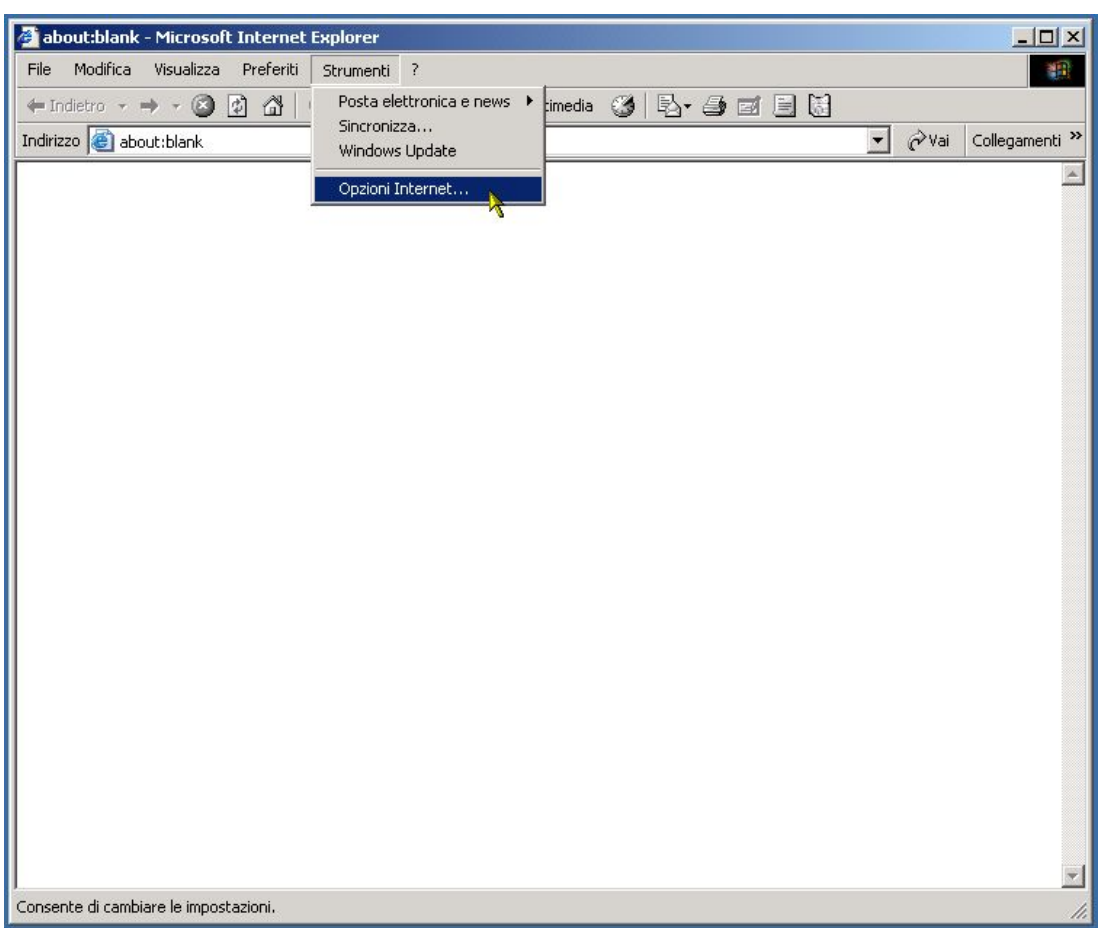

Si apre la schermata di controllo di tutte le impostazioni di Internet Explorer. Selezionare la scheda "**Contenuto**":

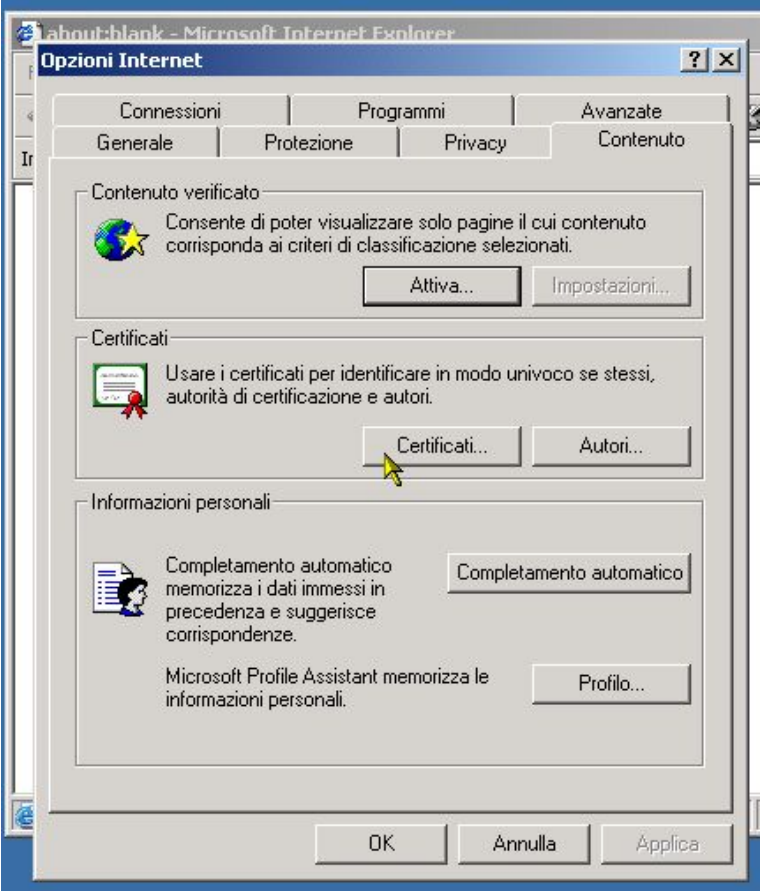

Nella sezione centrale "**Certificati**", cliccare sul pulsante "**Certificati…**"

Nella nuova schermata che appare, selezionare il certificato da esportare dalla cartella "**Personale**" (è lì che vengono installati i certificati digitali personali):

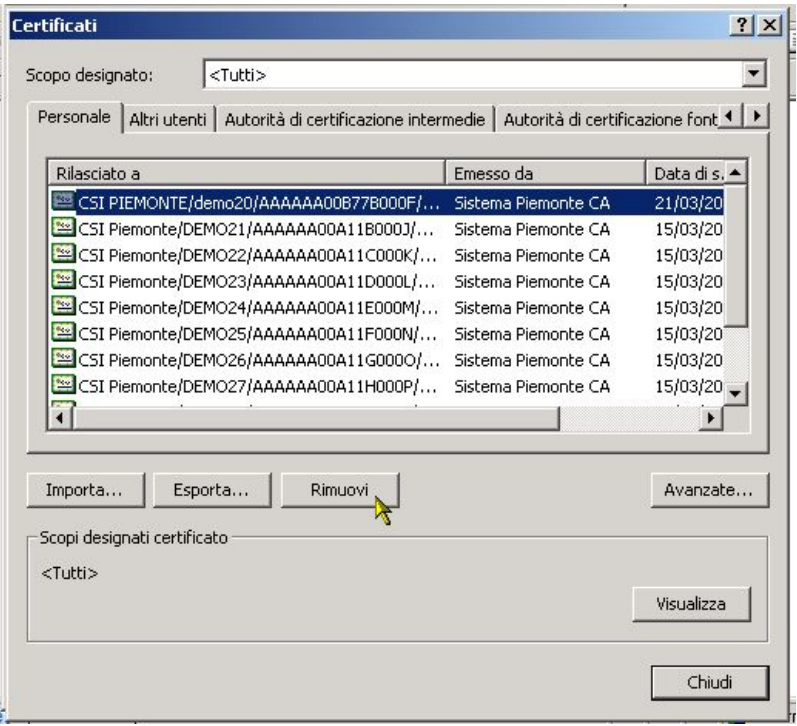

### Cliccare sul pulsante "**Rimuovi**".

Viene visualizzato un avviso:

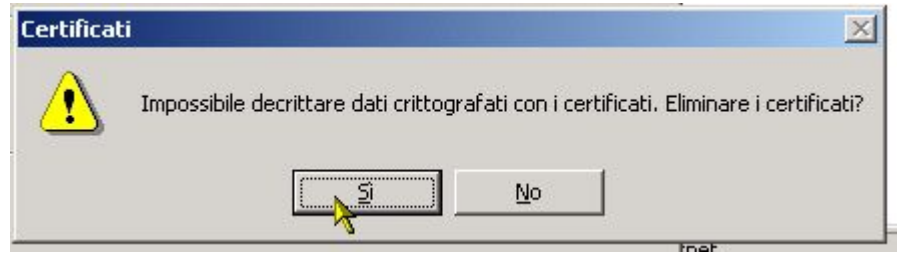

Cliccare su "**Sì**".

Il certificato è stato rimosso correttamente.

Il controllo torna alla pagina dei certificati digitali installati in Internet Explorer:

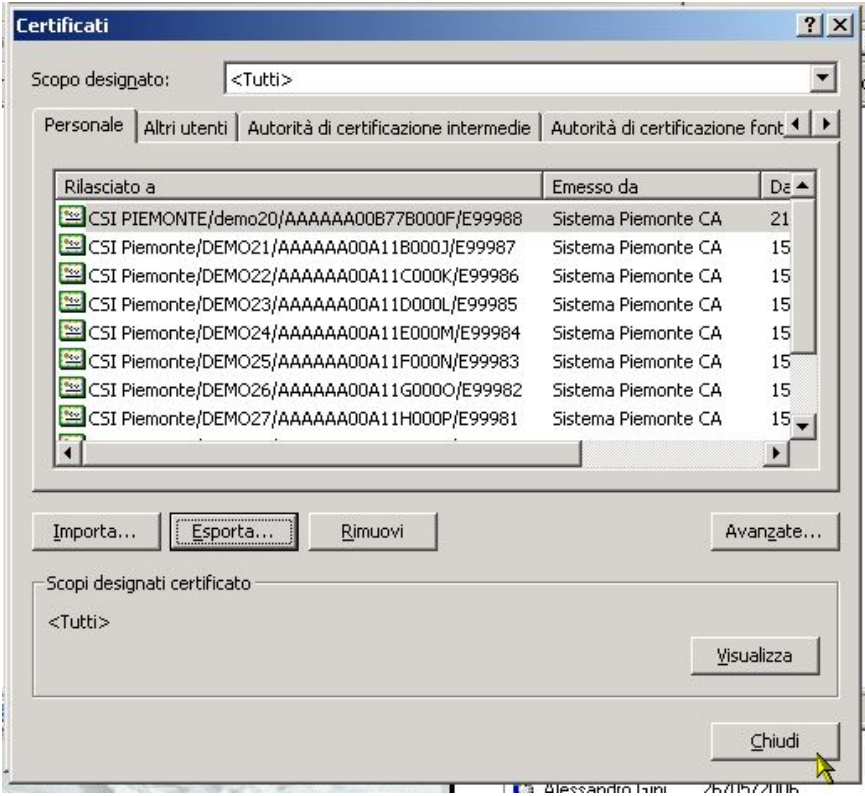

Cliccare sul pulsante "**Chiudi**" e nella schermata successiva (quella generale delle Opzioni di Internet Explorer), cliccare su "**OK**".

## <span id="page-20-0"></span>**MOZILLA FIREFOX – INSTALLAZIONE/IMPORTAZIONE**

La procedura di seguito descritta permette di importare un certificato digitale all'interno del browser Mozilla Firefox.

1. Aprire una finestra del browser Firefox; dal menu in alto, selezionare: "Strumenti" → "Opzioni..."

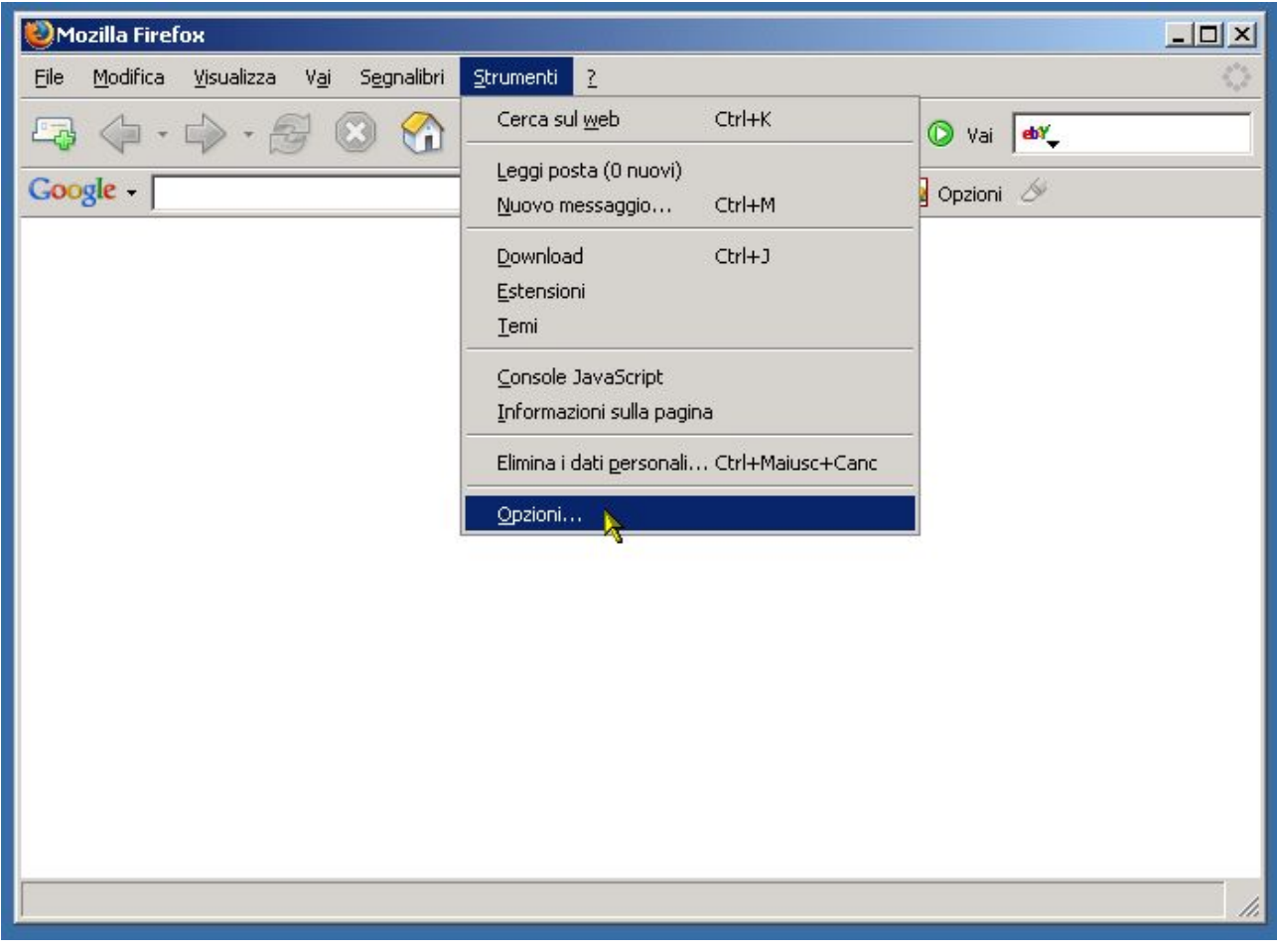

2. Si apre la schermata che rappresenta il pannello di controllo delle Opzioni di Firefox.

Cliccare nel menu in alto sull'icona "**Avanzate**"

e successivamente, nella schermata che viene visualizzata, cliccare sul pulsante "**Mostra certificati**":

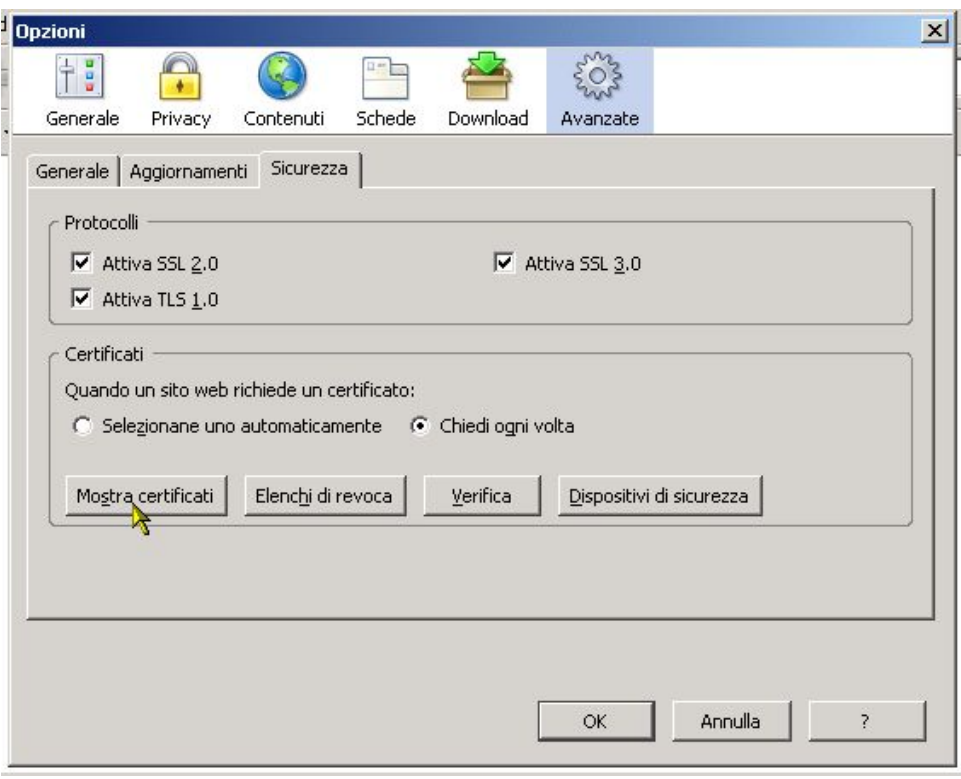

3. Viene visualizzata una nuova finestra, di gestione dei certificati digitali:

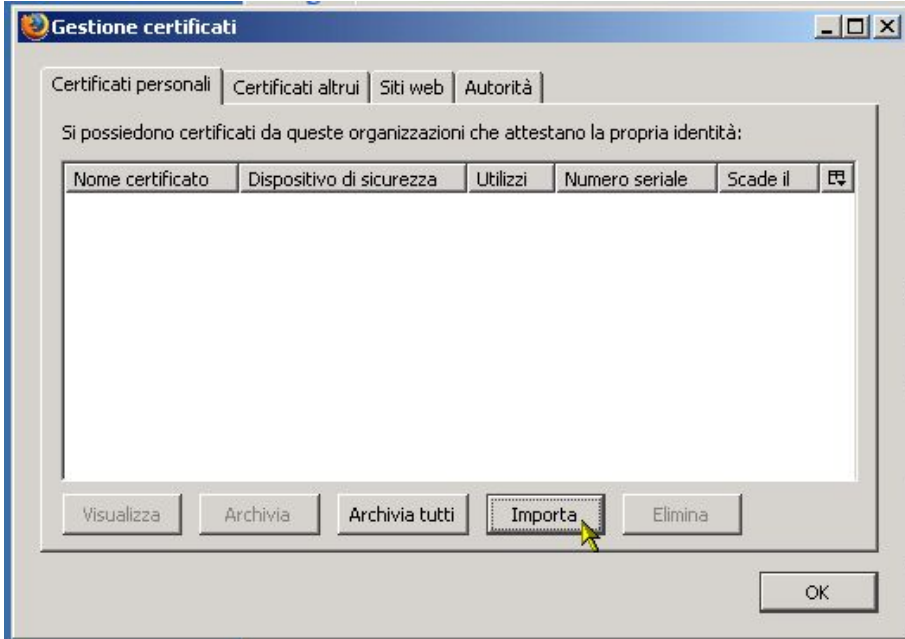

Cliccare sul pulsante "**Importa**" per avviare la procedura guidata di import del certificato digitale.

4. Selezionare il file del certificato digitale, cercandolo nella cartella in cui è stato salvato; cliccare su "**Apri**":

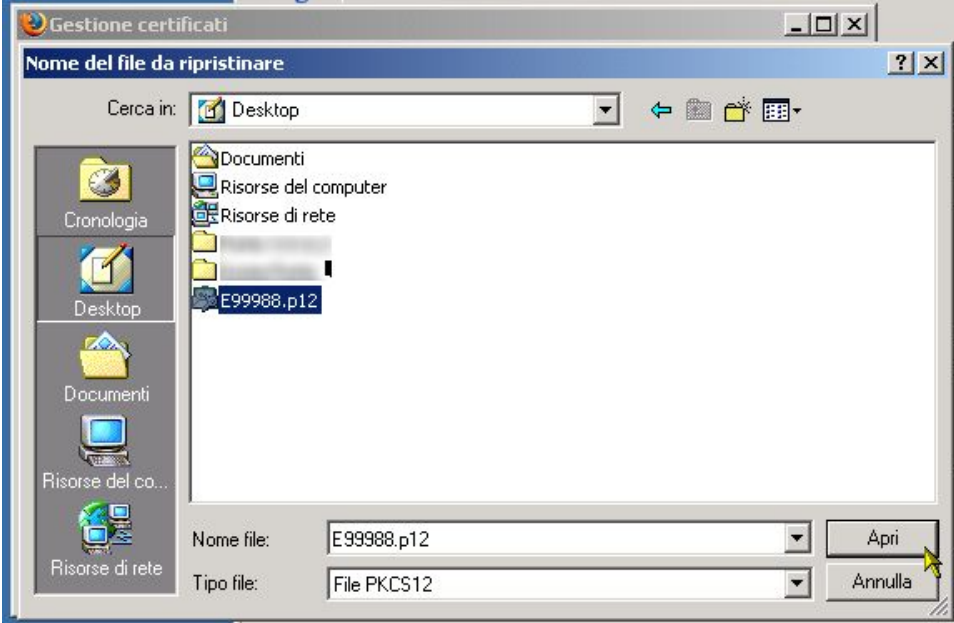

5. Viene richiesta la password di installazione del certificato digitale.

**NOTA**: la password da immettere è la composizione (senza spazi) delle due password ricevute, la prima contenuta nell'e-mail e la seconda nella lettera cartacea; si raccomanda di inserirla ponendo attenzione ai caratteri maiuscoli e minuscoli.

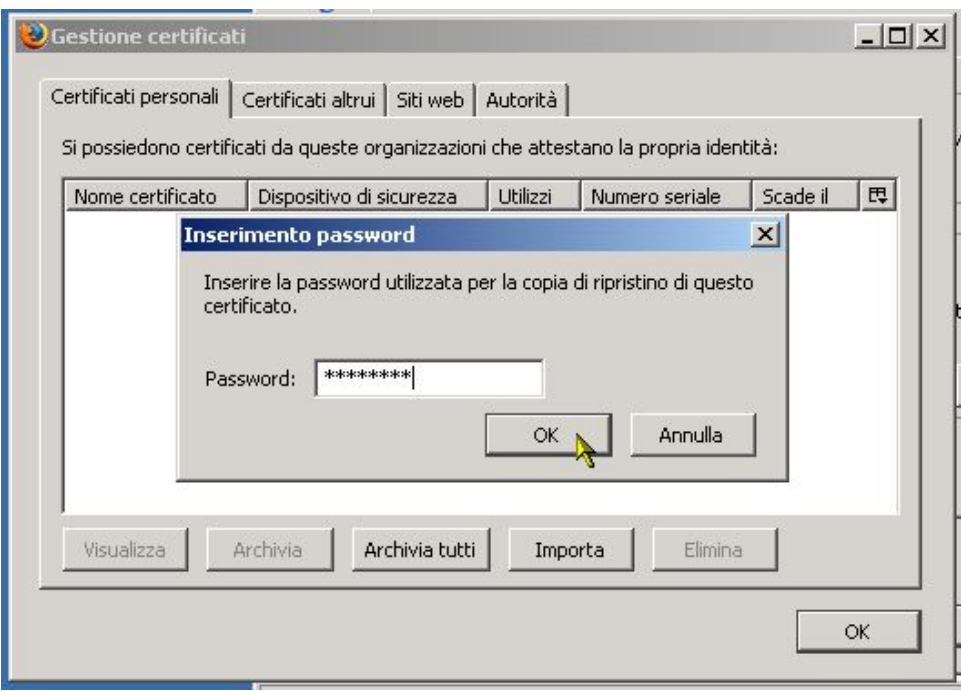

Inserire la password e cliccare su "**OK**"

6. Se la password è corretta, il sistema restituisce un messaggio che avvisa l'utente della corretta importazione del certificato:

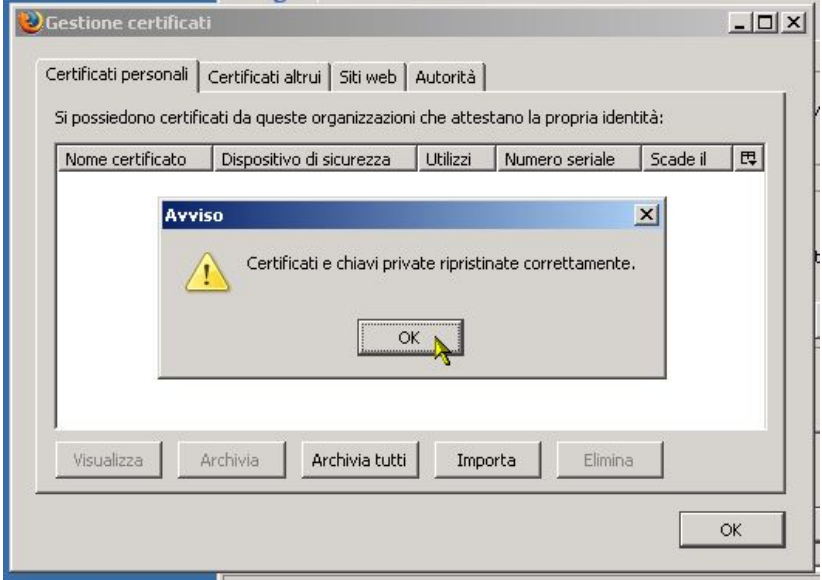

Ciccando su "**OK**", il controllo ritorna alla finestra di gestione dei certificati digitali di Firefox:

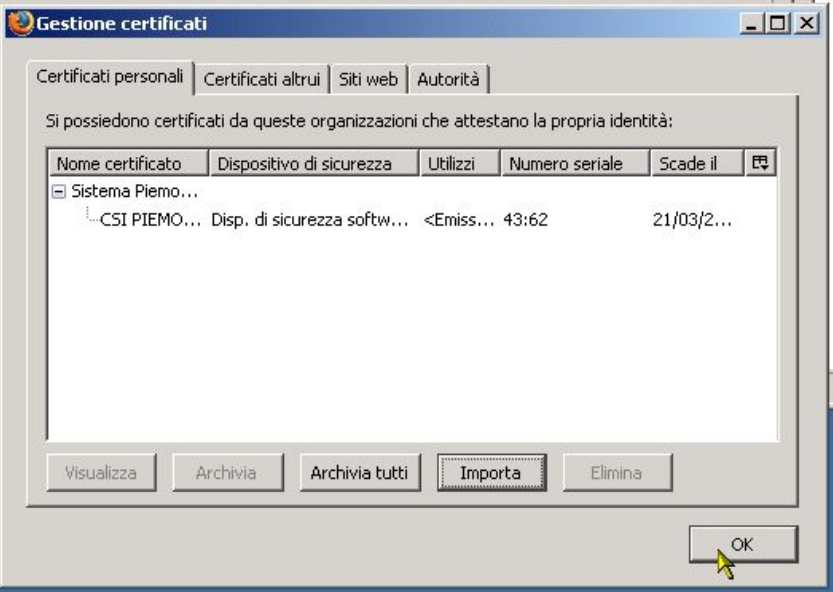

Per tornare pannello di controllo delle Opzioni di Firefox, cliccare su "**OK**"

7. Dalla finestra del pannello di controllo delle Opzioni, cliccare sempre su "**OK**" per uscire e tornare alla finestra del browser. La procedura di importazione del certificato digitale è completata.

### <span id="page-24-0"></span>**MOZILLA FIREFOX – RIMOZIONE**

Per rimuovere un certificato digitale dal browser Internet Explorer, seguire le indicazioni descritte di seguito.

Aprire una finestra del browser Firefox; dal menu in alto, selezionare:

"Strumenti" → "Opzioni..."

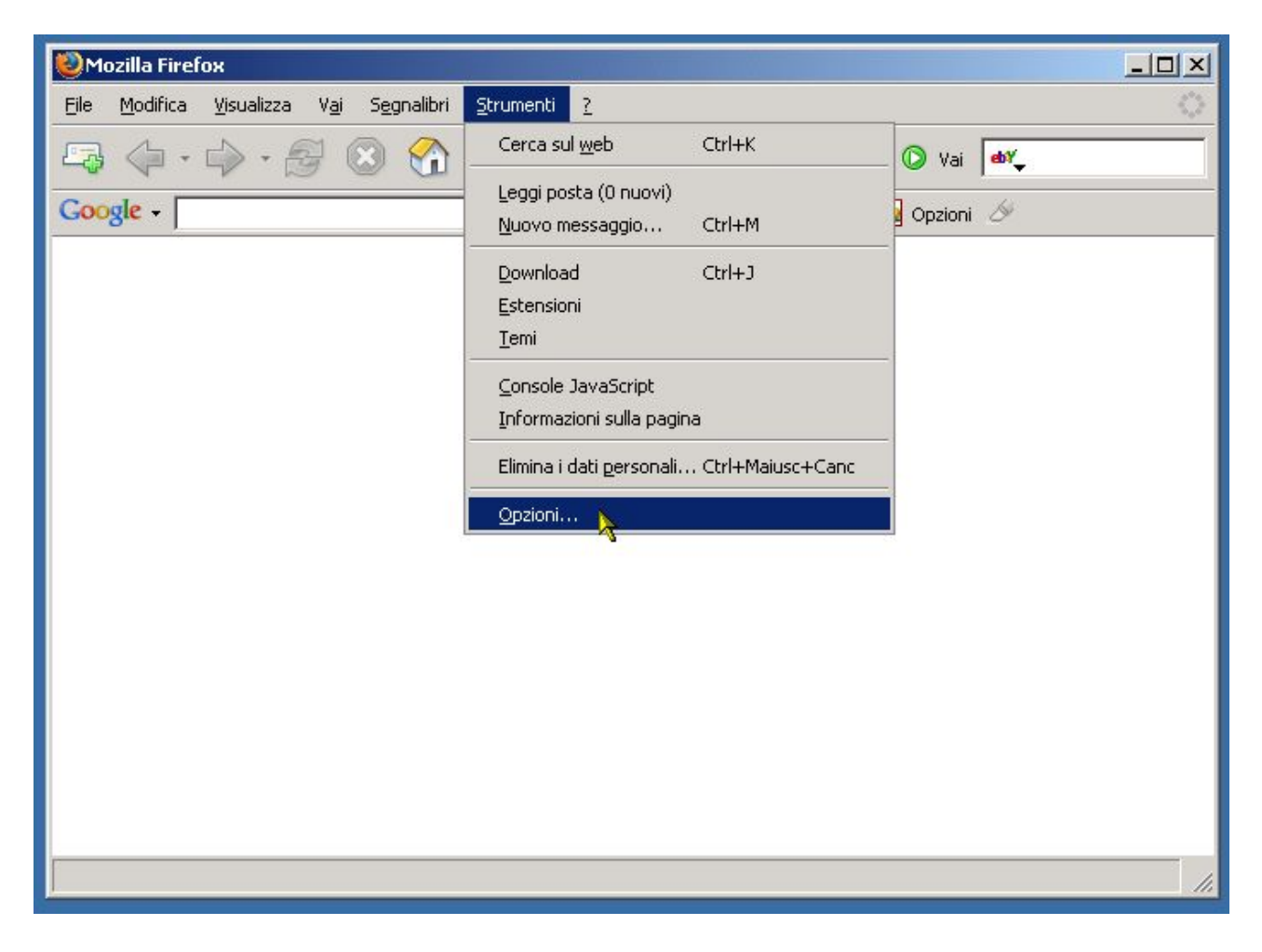

Si apre la schermata che rappresenta il pannello di controllo delle Opzioni di Firefox.

Cliccare nel menu in alto sull'icona "**Avanzate**"

e successivamente, nella schermata che viene visualizzata, cliccare sul pulsante "**Mostra certificati**":

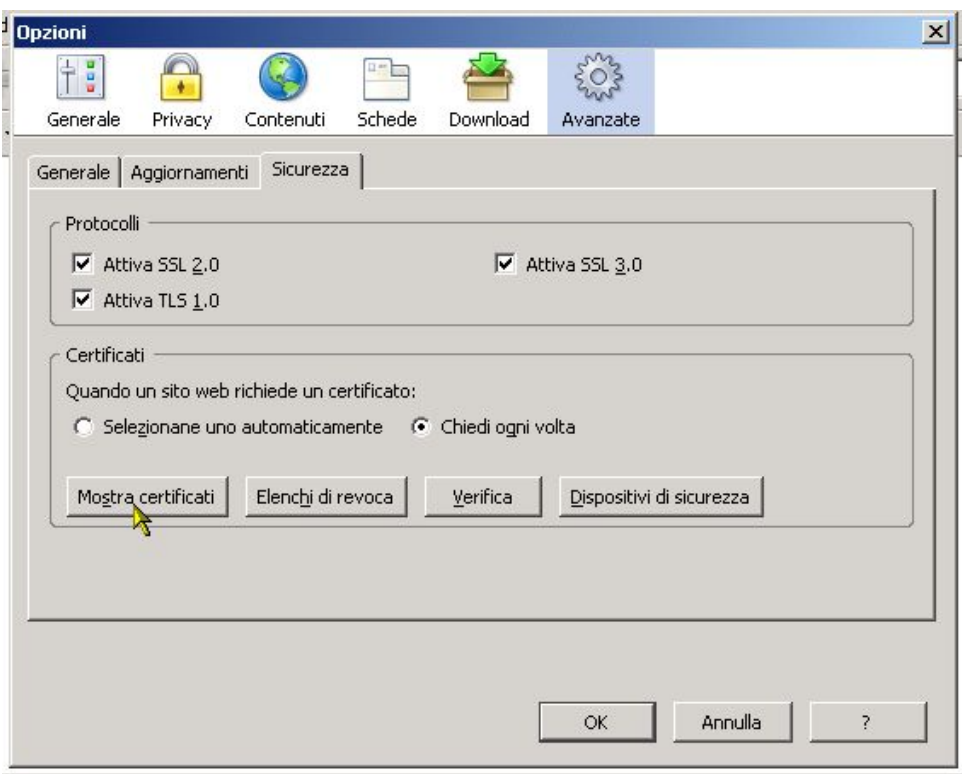

Viene visualizzata una nuova finestra, di gestione dei certificati digitali:

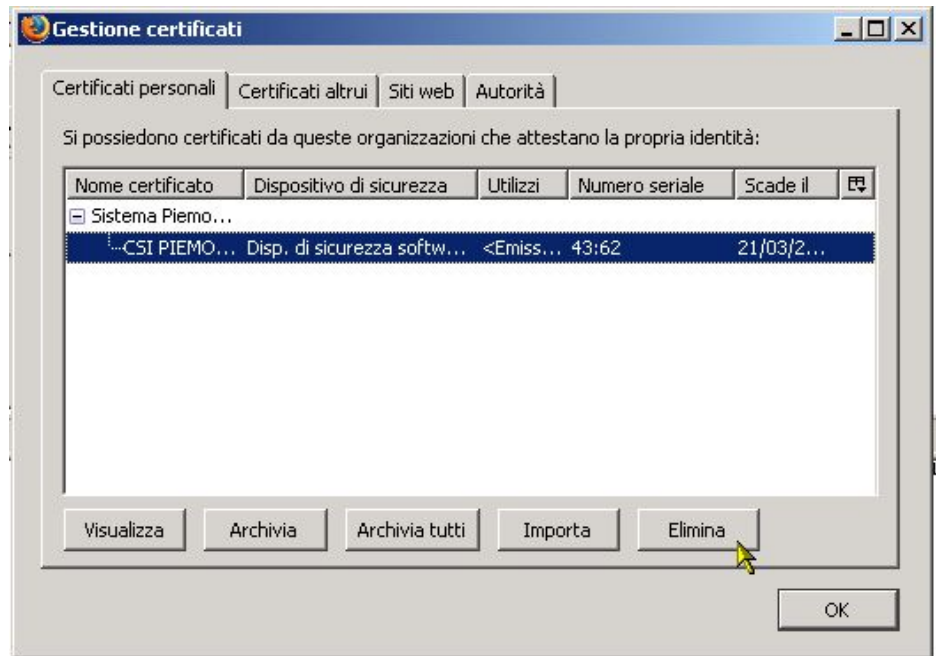

Selezionare dall'elenco il certificato da rimuovere e cliccare sul pulsante "**Elimina**"

Viene visualizzato un messaggio in cui si chiede conferma all'utente dell'eliminazione del certificato digitale:

<span id="page-26-0"></span>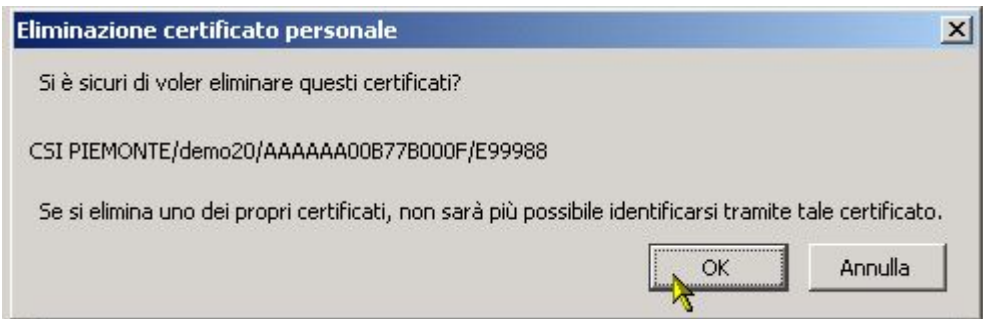

Cliccare su "**OK**" per rimuovere il certificato.

Il controllo ritorna alla finestra di gestione dei certificati digitali di Firefox. Per tornare pannello di controllo delle Opzioni di Firefox, cliccare su "OK"

Dalla finestra del pannello di controllo delle Opzioni, cliccare sempre su "OK" per uscire e tornare alla finestra del browser. La procedura di rimozione del certificato digitale è completata.

#### **Export del certificato**

Con questa procedura è possibile esportare il certificato digitale precedentemente installato all'interno del browser Mozilla Firefox.

Aprire una finestra del browser Firefox; dal menu in alto, selezionare:

#### "Strumenti" → "Opzioni..."

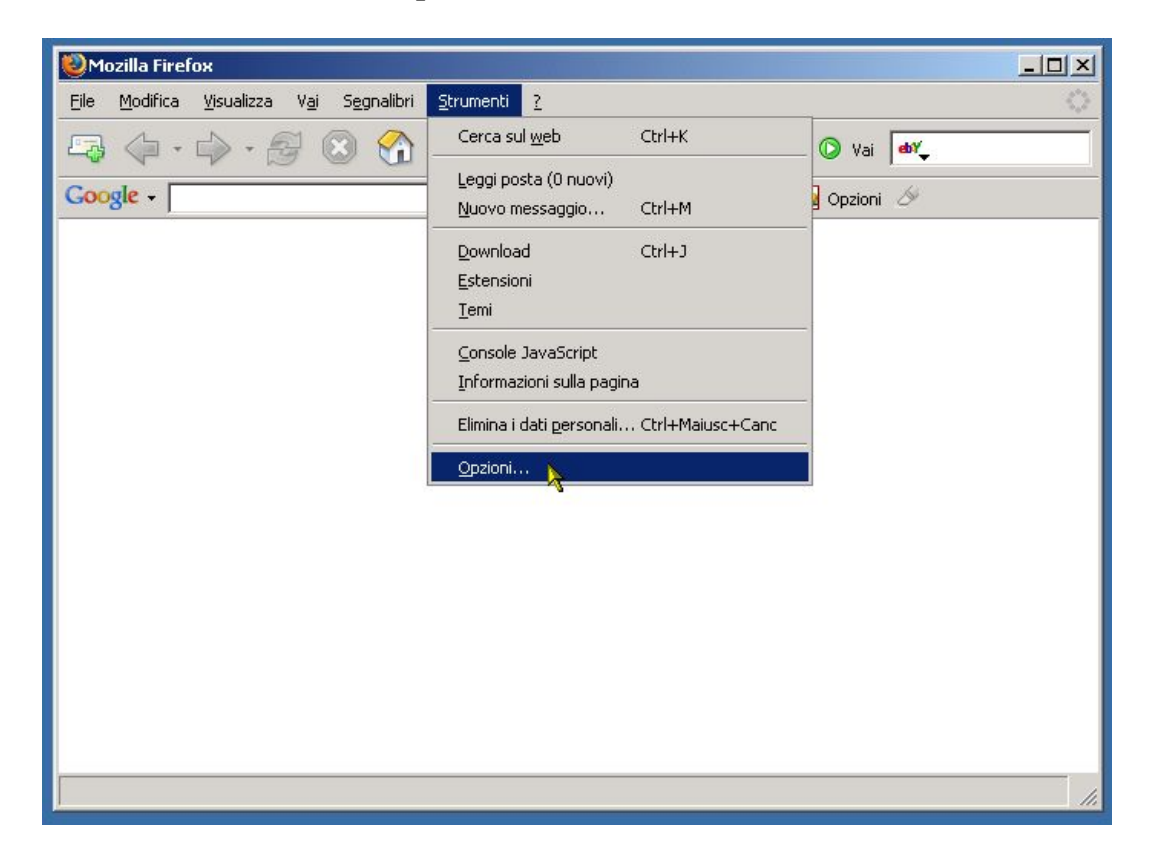

Si apre la schermata che rappresenta il pannello di controllo delle Opzioni di Firefox.

Cliccare nel menu in alto sull'icona "**Avanzate**"

e successivamente, nella schermata che viene visualizzata, cliccare sul pulsante "**Mostra certificati**":

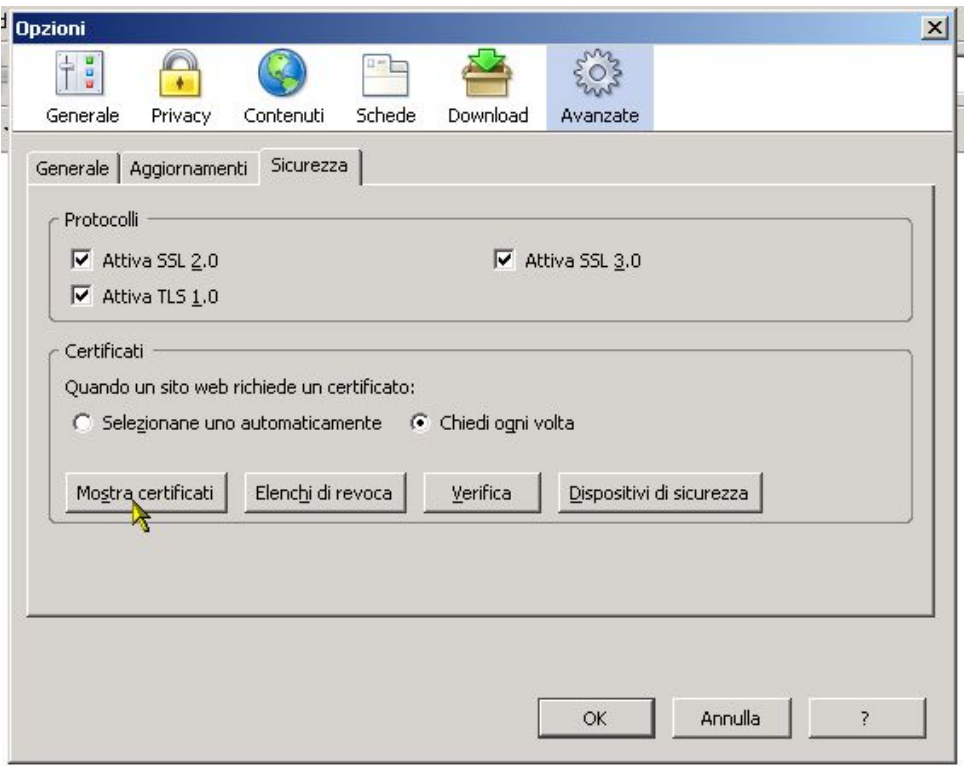

Viene visualizzata una nuova finestra, di gestione dei certificati digitali:

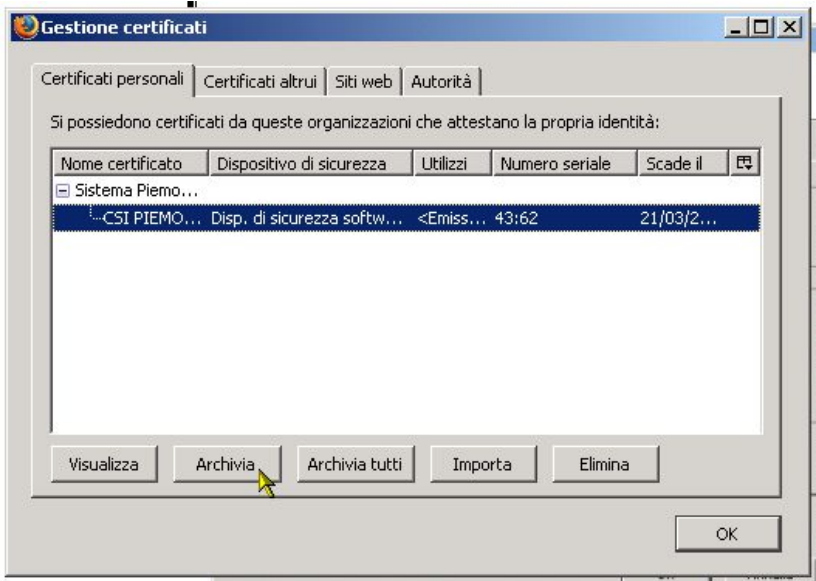

Selezionare il certificato digitale da esportare e cliccare sul pulsante "**Archivia**"

Si apre una finestra per la scelta del nome e del posto dove archiviare il file contenente il certificato digitale:

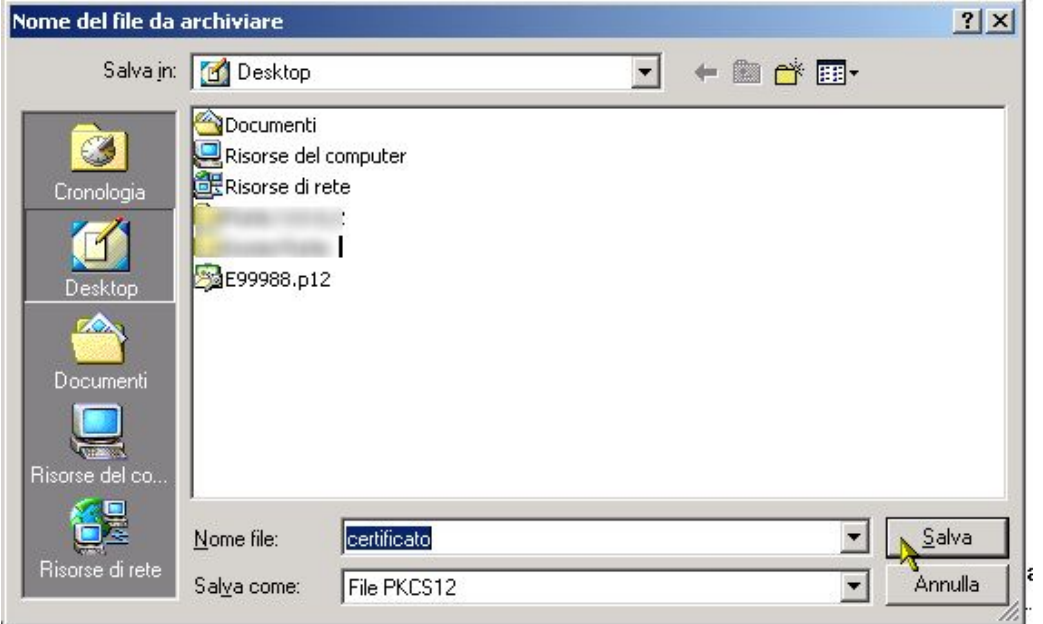

Inserire un nome per il file e cliccare su "**Salva**"

Si apre una finestra che richiede all'utente una **password di protezione** del certificato, che non deve necessariamente essere la stessa di installazione:

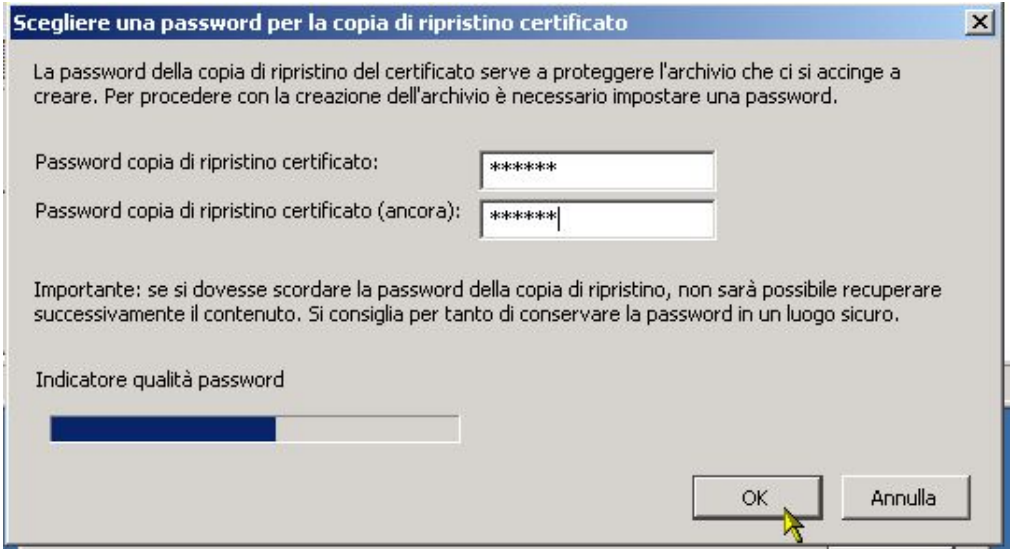

Digitare la password scelta (due volte, per conferma) e cliccare su "**OK**".

**Nota**: è presente un indicatore della qualità della password scelta dall'utente che è tanto più elevata quanto più complessa è la password, in termini di utilizzo di maiuscole/minuscole, caratteri numerici e caratteri speciali (>!" $&$ ? ecc)

Viene visualizzato un messaggio che conferma l'avvenuta archiviazione del certificato digitale:

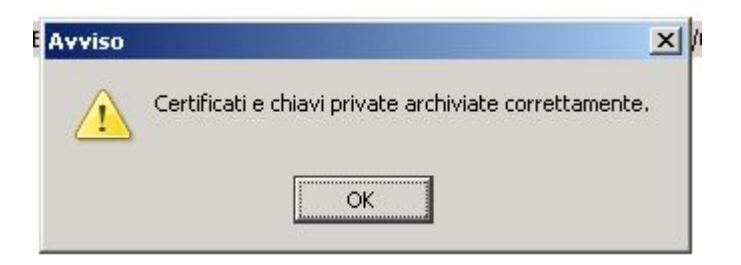

Cliccare su "**OK**" per completare l'operazione.

Il controllo ritorna alla finestra di gestione dei certificati digitali di Firefox. Per tornare pannello di controllo delle Opzioni di Firefox, cliccare su "OK"

Dalla finestra del pannello di controllo delle Opzioni, cliccare sempre su "OK" per uscire e tornare alla finestra del browser. La procedura di archiviazione del certificato digitale è completata.